# Utilisation et entretien

AMX 4

**AIRMASTER** 

*Il est interdit de reproduire ou de diffuser les textes, illustrations et dessins compris dans le présent manuel, même sous forme d'extraits, sans l'autorisation expresse d'Airmaster A/S.*

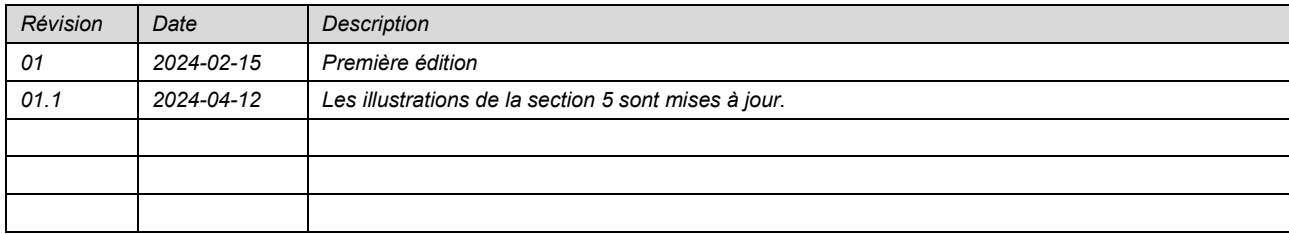

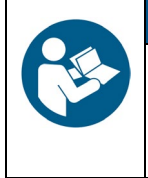

**AVIS**

Veuillez lire attentivement ce manuel avant d'utiliser ou d'effectuer l'entretien de la centrale AMX 4.

Veuillez le conserver en vue d'une utilisation ultérieure. Les manuels doivent être remis au propriétaire de la centrale pour qu'il les conserve.

*Veuillez compléter le formulaire ci-dessous à des fins de consultation future :*

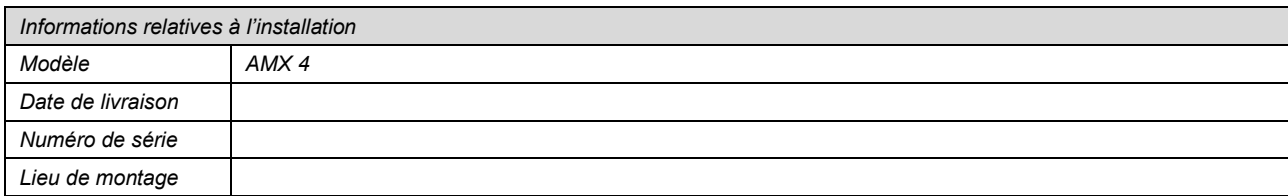

# 1 Table des matières

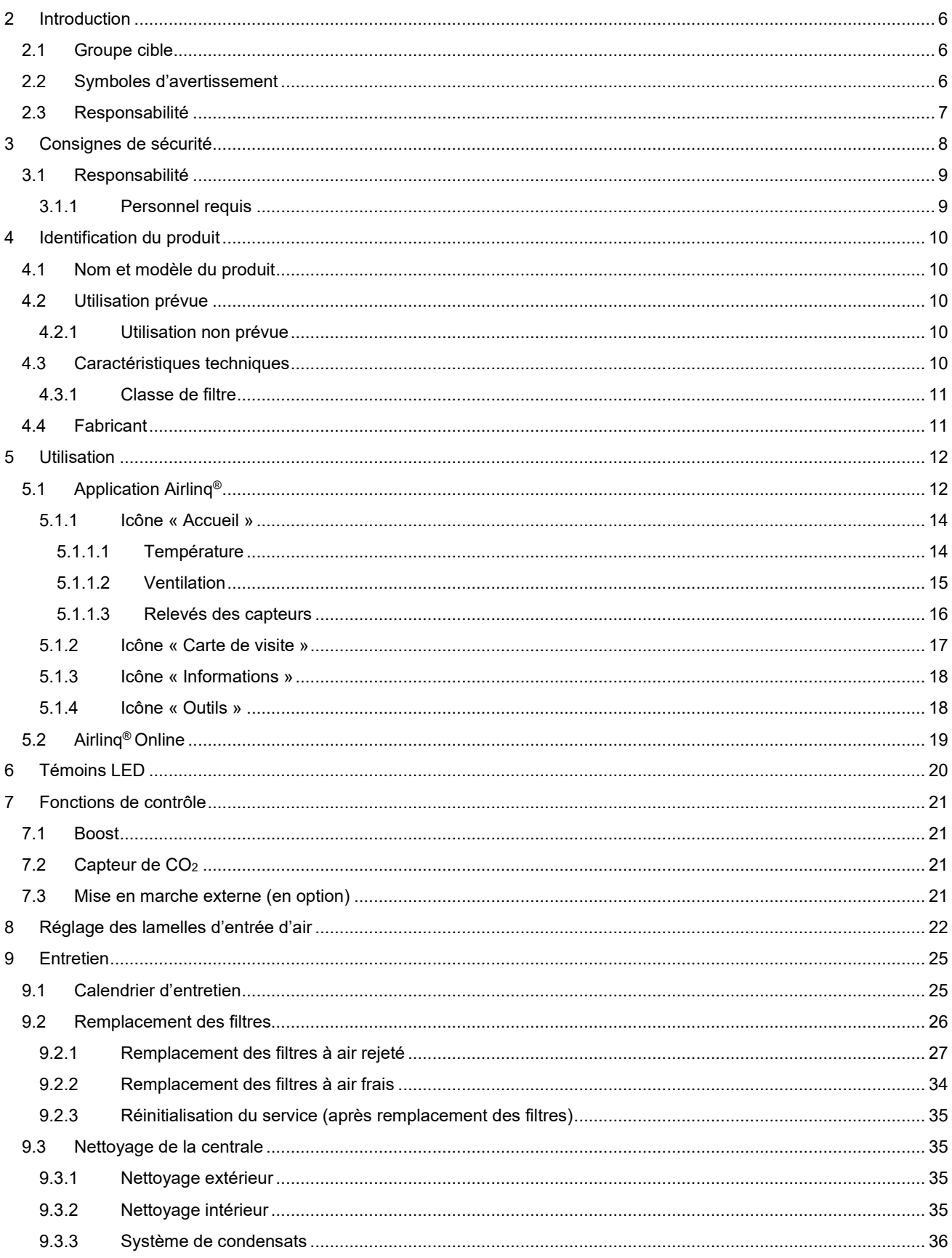

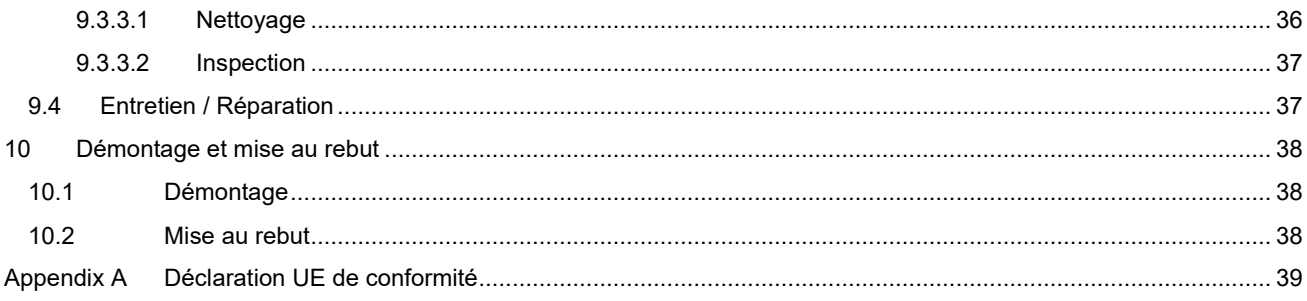

# Illustrations

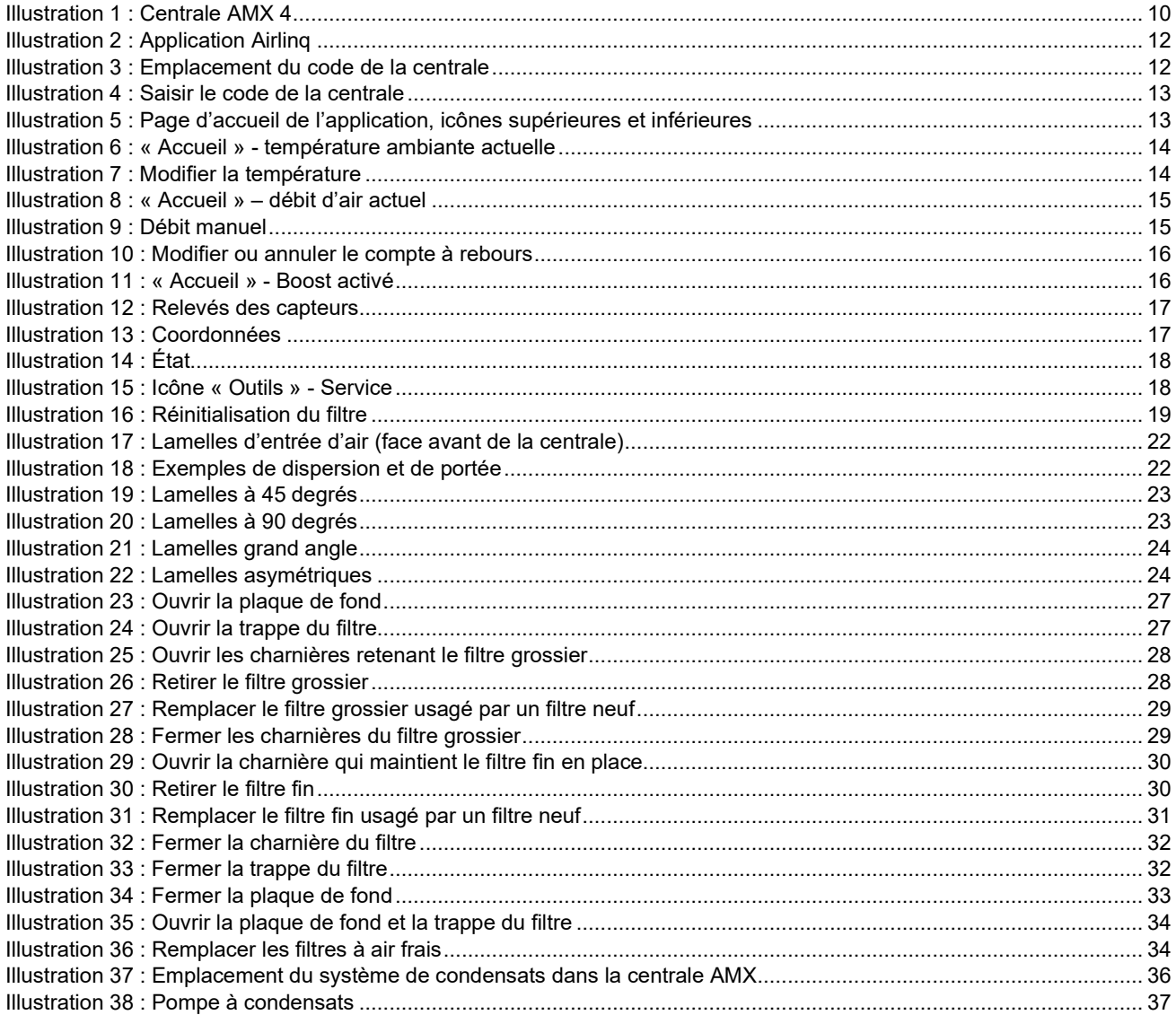

# **Tableaux**

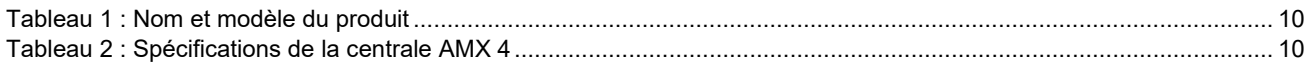

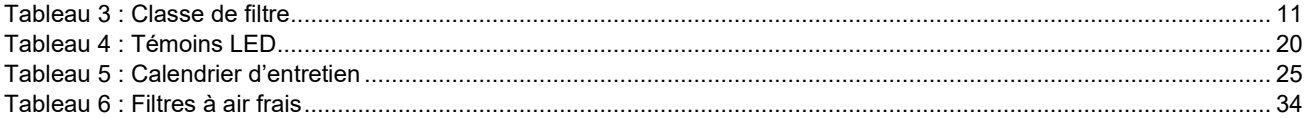

## <span id="page-5-0"></span>2 Introduction

Le présent manuel explique comment utiliser et entretenir la centrale AMX 4 de manière sûre et correcte.

Outre ce manuel, deux autres manuels fournissant des instructions sur le montage et l'installation sont disponibles. Ces trois manuels font partie de la livraison. Tous les manuels peuvent également être téléchargés sur notre site (voir section [4.4\)](#page-10-1).

### <span id="page-5-1"></span>2.1 Groupe cible

Ce manuel s'adresse à deux groupes cibles :

- Utilisateurs quotidiens de la centrale via l'application Airlinq®
- Personnel qualifié effectuant des opérations d'entretien sur la centrale

### <span id="page-5-2"></span>2.2 Symboles d'avertissement

Le présent manuel est susceptible de contenir des symboles d'avertissement. Les couleurs et les symboles sont conformes aux normes ISO 3864 et ISO 7010. Leur représentation visuelle peut varier en fonction du type de support.

Ces symboles sont décrits ci-dessous :

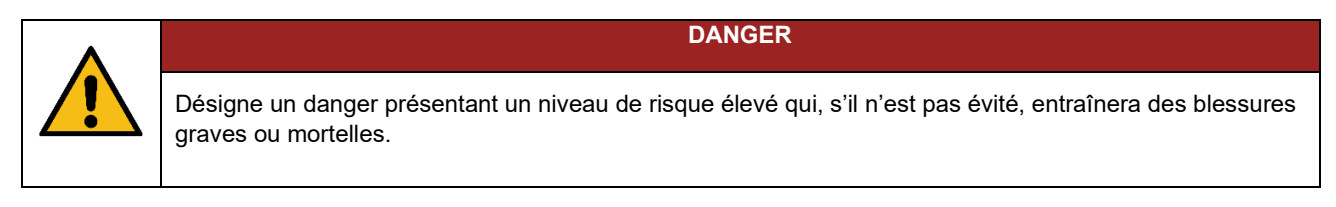

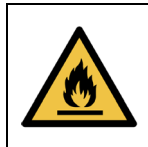

Matière inflammable

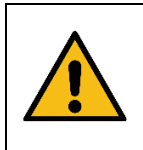

#### **AVERTISSEMENT**

**AVERTISSEMENT**

Désigne un danger présentant un niveau de risque moyen qui, s'il n'est pas évité, peut entraîner des blessures graves ou mortelles.

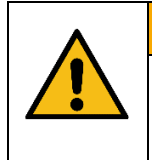

#### **ATTENTION**

Désigne un danger présentant un niveau de risque faible qui, s'il n'est pas évité, peut entraîner des blessures légères ou modérées.

*Suite à la page suivante*

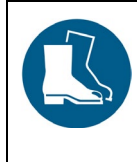

#### **ATTENTION**

Veuillez porter des chaussures de sécurité comme équipement de protection individuelle.

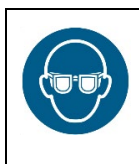

#### **ATTENTION**

**ATTENTION**

**AVIS**

Veuillez porter une protection oculaire comme équipement de protection individuelle.

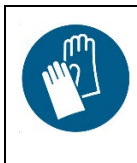

Veuillez porter des gants de protection comme équipement de protection individuelle.

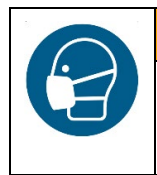

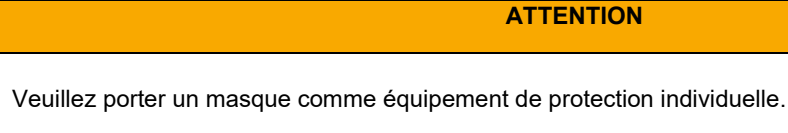

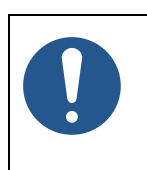

Le non-respect de ces instructions peut endommager l'appareil et/ou son environnement.

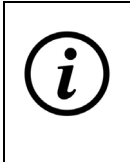

Informations, conseils et recommandations

### <span id="page-6-0"></span>2.3 Responsabilité

Le fabricant décline toute responsabilité en cas de dommages faisant suite à une utilisation contraire aux présentes instructions.

Le fabricant se réserve le droit de procéder à des modifications sans avis préalable. Toutes les valeurs indiquées sont des valeurs nominales et sont susceptibles d'être influencées par les conditions locales.

Le non-respect du présent manuel entraînera l'annulation de la garantie.

# <span id="page-7-0"></span>3 Consignes de sécurité

Le non-respect des consignes signalées par un symbole d'avertissement peut entraîner des blessures corporelles ou des dégâts matériels.

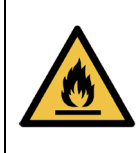

**AVERTISSEMENT**

**AVERTISSEMENT**

R290 (Propane) dans l'appareil - Substance hautement inflammable.

Gaz extrêmement inflammable. Forme des mélanges explosifs avec l'air. Peu soluble dans l'eau. Le gaz est plus lourd que l'air.

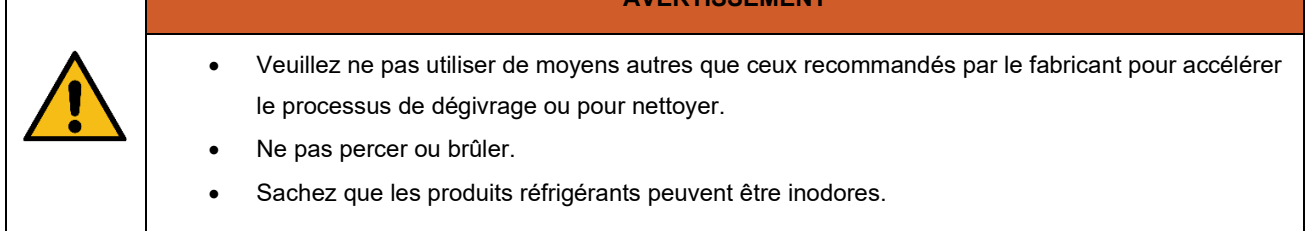

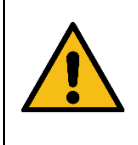

#### **AVERTISSEMENT**

Tout travail électrique sur la centrale AMX 4 peut uniquement être effectué par un électricien agréé ou par Airmaster A/S.

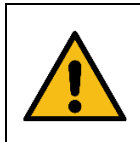

#### **AVERTISSEMENT**

Les réparations doivent être effectuées par des experts agréés. Veuillez contacter Airmaster A/S ou votre représentant local.

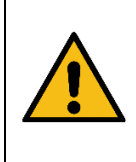

#### **AVERTISSEMENT**

N'ouvrez pas les plaques de fond avant d'avoir débranché l'alimentation de la centrale.

Veillez à ce que personne ne mette la centrale sous tension durant les opérations d'entretien (pour éviter son utilisation).

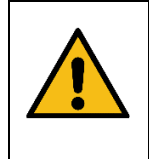

#### **ATTENTION**

Ne mettez pas la centrale en marche avant d'avoir fermé toutes les plaques de fond.

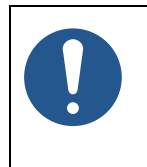

La centrale ne doit pas être utilisée sans les filtres spécifiés dans le présent manuel. (voir section [4.3.1\)](#page-10-0).

**AVIS**

### <span id="page-8-0"></span>3.1 Responsabilité

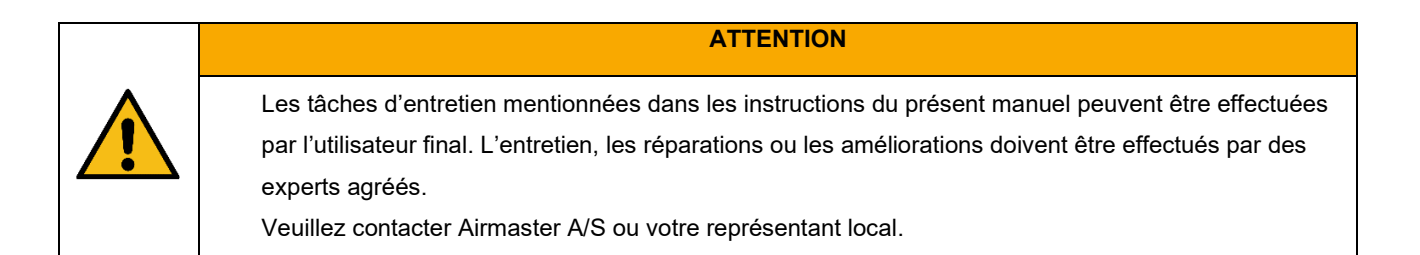

### <span id="page-8-1"></span>3.1.1 Personnel requis

L'entretien de la centrale AMX 4 ne peut pas être effectué par des non-professionnels.

# <span id="page-9-0"></span>4 Identification du produit

### <span id="page-9-1"></span>4.1 Nom et modèle du produit

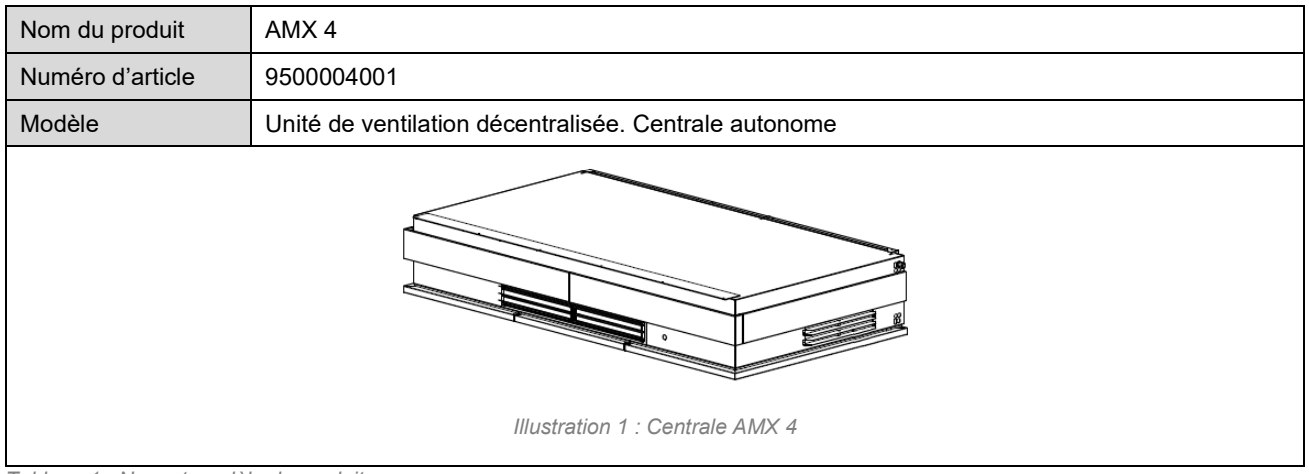

<span id="page-9-6"></span><span id="page-9-5"></span>*Tableau 1 : Nom et modèle du produit*

### <span id="page-9-2"></span>4.2 Utilisation prévue

La centrale AM 4 est une unité de ventilation décentralisée par pièce. La centrale est destinée à des fins de ventilation, de refroidissement et de chauffage dans les bureaux et bâtiments modulaires accessibles au grand public, le tout dans une seule et même centrale.

#### <span id="page-9-3"></span>4.2.1 Utilisation non prévue

La centrale n'est pas destinée à être utilisée par des personnes (y compris des enfants) dont les capacités physiques, sensorielles ou mentales sont réduites ou qui manquent d'expérience et de connaissances, à moins d'être sous la surveillance d'une personne responsable de leur sécurité ou d'avoir reçu des instructions concernant l'utilisation de l'appareil.

### <span id="page-9-4"></span>4.3 Caractéristiques techniques

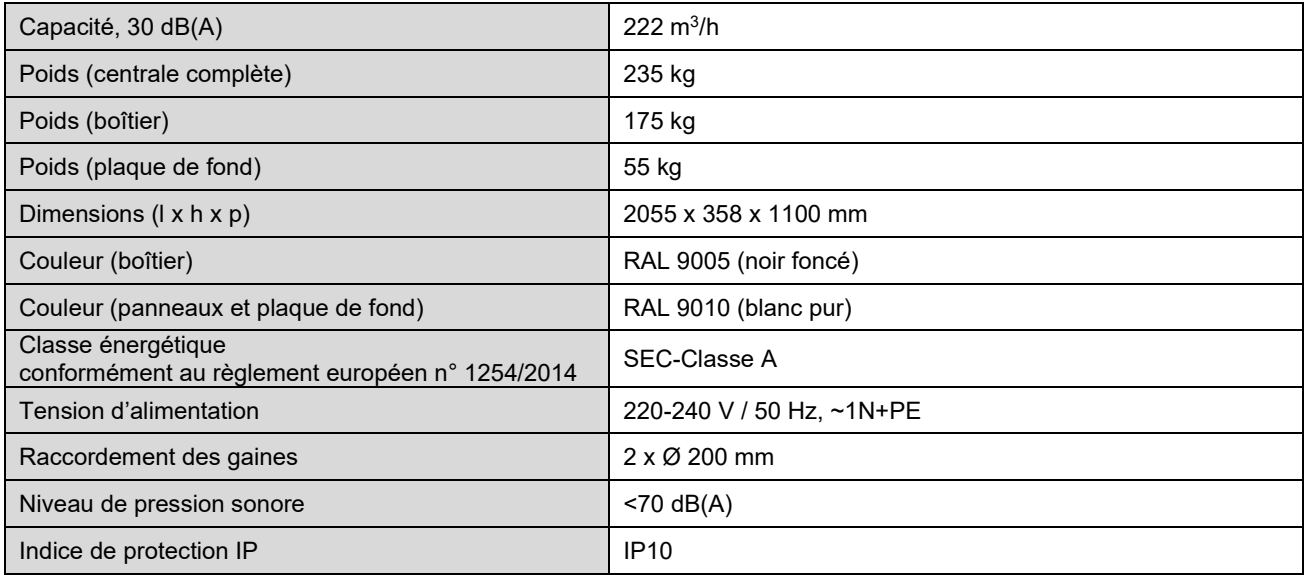

<span id="page-9-7"></span>*Tableau 2 : Spécifications de la centrale AMX 4*

Veuillez vous référer à la fiche technique de la centrale AMX 4 pour plus d'informations. La fiche technique est disponible sur notre site.

#### <span id="page-10-0"></span>4.3.1 Classe de filtre

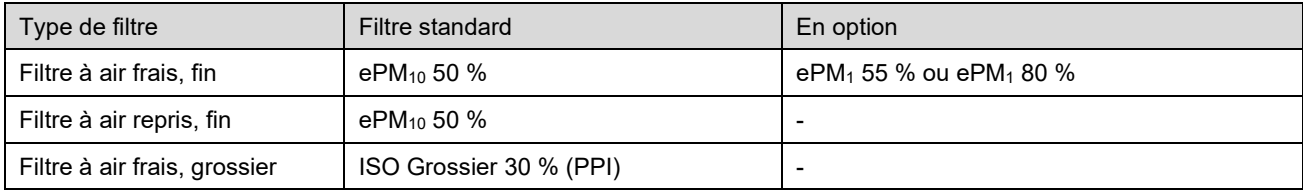

<span id="page-10-2"></span>*Tableau 3 : Classe de filtre*

Pour toute question relative à l'achat ou pour de plus amples informations, veuillez contacter Airmaster A/S ou votre représentant local.

### <span id="page-10-1"></span>4.4 Fabricant

Airmaster A/S Industrivej 59 9600 Aars Danemark

Téléphone : +45 98 62 48 22 E-mail: [info@airmaster.dk](mailto:info@airmaster.dk) Site web : [www.airmaster.dk](http://www.airmaster.dk/)

### <span id="page-11-0"></span>5 Utilisation

La centrale AMX 4 peut être utilisée de deux manières différentes :

- Via l'application Airling<sup>®</sup>
- Via Airlinq® Online

L'application Airlinq® est compatible avec tablette et smartphone. L'application fait partie de la livraison standard.

L'application Airlinq® permet à l'utilisateur de modifier les réglages de la centrale, par exemple d'augmenter ou de réduire la ventilation ou de régler la température, en toute facilité. L'application donne également des informations sur l'état de la centrale et permet de surveiller les niveaux de CO<sub>2</sub>.

Airlinq® Online est destiné à un personnel technique, par exemple aux concierges ou aux gestionnaires de bâtiments. Airlinq® Online offre davantage d'options pour contrôler, surveiller et gérer les centrales, par exemple en établissant des horaires ou des priorités de mise en marche. Airling<sup>®</sup> Online est optionnel et peut ne pas faire partie de la livraison.

### <span id="page-11-1"></span>5.1 Application Airling<sup>®</sup>

Rendez-vous dans l'« App Store » ou dans « Google Play » pour télécharger l'application « Airlinq » d'Airmaster (voir [Illustration](#page-11-2) 2 [ci-dessous\)](#page-11-2).

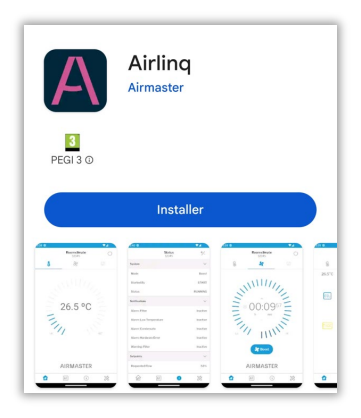

*Illustration 2 : Application Airlinq*

<span id="page-11-2"></span>Une fois l'application téléchargée, vous devez vous connecter à votre centrale AMX 4. Pour ce faire, vous avez besoin du code à 4 chiffres relié à votre centrale.

Le code est indiqué sur un petit autocollant situé sur la partie inférieure de la centrale, sur le côté gauche, près du mur (voir [Illustration](#page-11-3) 3 [ci-dessous\)](#page-11-3).

<span id="page-11-3"></span>En l'absence d'autocollant, le code est constitué des quatre derniers chiffres du numéro de série de l'appareil. Le numéro de série est indiqué sur un autocollant situé à côté de la grille d'extraction, sur le côté droit de la centrale.

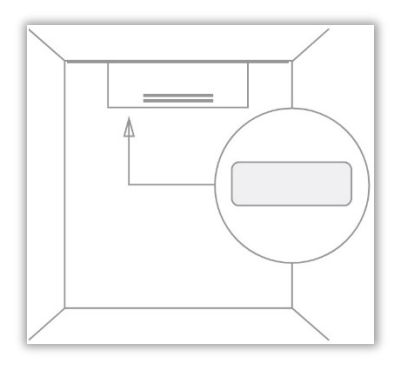

*Illustration 3 : Emplacement du code de la centrale*

- 1. Activez le Bluetooth sur votre appareil.
- 2. Ouvrez l'application.

Le logo Airmaster s'affiche alors, suivi d'un écran permettant de saisir le code (voir [Illustration](#page-12-0) 4).

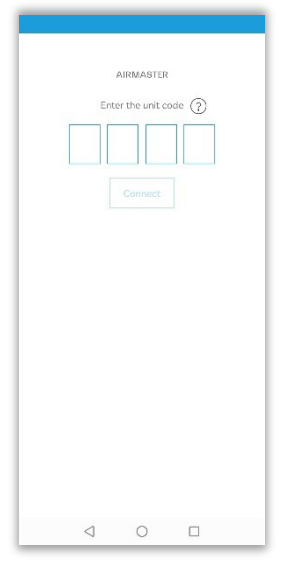

*Illustration 4 : Saisir le code de la centrale*

- <span id="page-12-0"></span>3. Saisissez le code à 4 chiffres de votre centrale.
- 4. Appuyez sur « Connect ».

L'application se connecte alors à la centrale. Lorsque c'est fait, vous voyez apparaître la page d'accueil de l'application. À partir de cette page, vous pouvez naviguer vers d'autres pages.

La partie supérieure de la page d'accueil comporte trois icônes : une pour la température, une pour la ventilation et une pour les relevés des capteurs (voir [Illustration](#page-12-1) 5 [ci-dessous\)](#page-12-1). En appuyant sur l'une ou l'autre de ces icônes, vous obtenez un aperçu rapide de l'état actuel de la centrale.

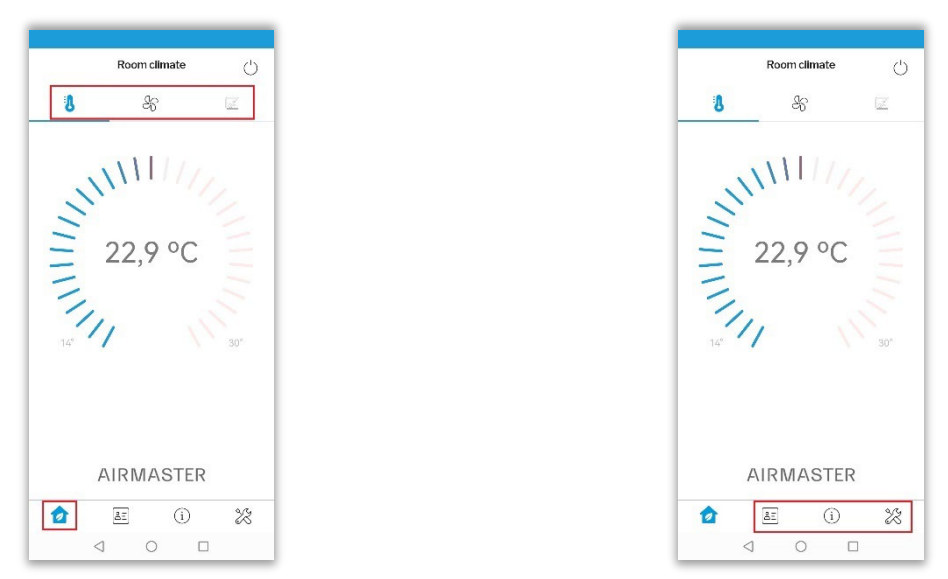

*Illustration 5 : Page d'accueil de l'application, icônes supérieures et inférieures*

<span id="page-12-1"></span>En bas de la « page d'accueil », vous voyez, outre l'icône « Accueil », trois autres icônes : l'icône « Carte de visite », l'icône « Informations » et l'icône « Outils ». Celles-ci donnent davantage d'informations, par exemple des informations détaillées sur l'état de la centrale ou des fonctions de service telles que la réinitialisation du filtre.

Si vous souhaitez éteindre la centrale ou la mettre en veille, vous pouvez le faire en appuyant sur l'icône « Alimentation » située dans le coin supérieur droit de l'écran.

Chacune des options est décrite plus en détail dans les sections suivantes.

#### <span id="page-13-0"></span>5.1.1 Icône « Accueil »

#### <span id="page-13-1"></span>5.1.1.1 Température

La température ambiante actuelle est affichée au milieu de l'écran (voir [Illustration](#page-13-2) 6 [ci-dessous\)](#page-13-2).

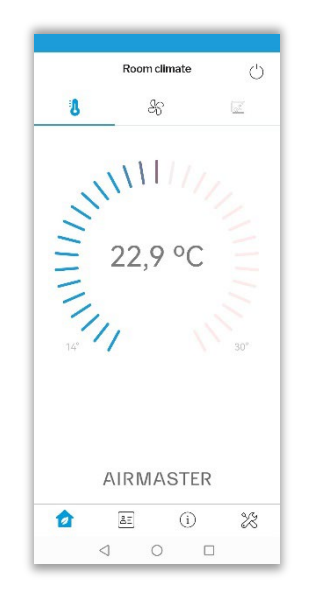

*Illustration 6 : « Accueil » - température ambiante actuelle*

<span id="page-13-2"></span>Si vous souhaitez modifier la température, placez votre doigt sur le curseur bleu / rouge et faites-le glisser vers la droite ou vers la gauche pour augmenter ou diminuer la température. Vous pouvez également appuyer sur la température souhaitée, ce qui aura le même effet.

Si vous souhaitez augmenter la température, par exemple à 24 °C, faites glisser le curseur vers la droite jusqu'à ce que l'écran du milieu affiche 24 °C (voi[r Illustration](#page-13-3) 7 [ci-dessous,](#page-13-3) dessin de gauche).

Après un court moment, l'affichage revient à la température actuelle, mais le curseur continue à indiquer la température sélectionnée (voir dessin de droite [ci-dessous\)](#page-13-3).

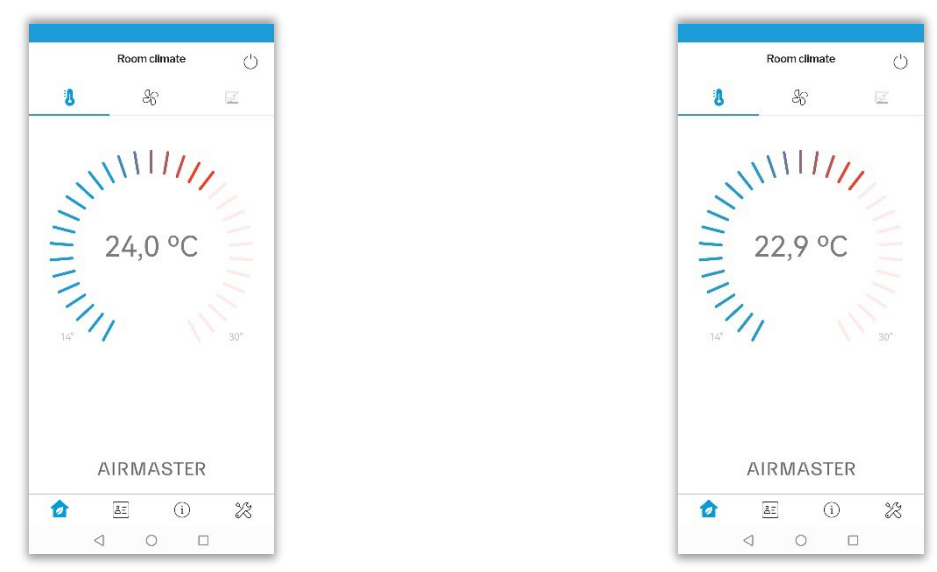

<span id="page-13-3"></span>*Illustration 7 : Modifier la température*

L'écran central affiche la température ambiante actuelle jusqu'à ce que la nouvelle température ambiante soit atteinte, ce qui permet de suivre l'évolution de la température.

#### <span id="page-14-0"></span>5.1.1.2 Ventilation

Si vous souhaitez modifier le flux de ventilation, appuyez sur l'icône « Ventilation » située au milieu pour afficher le flux d'air actuel (voir [Illustration](#page-14-1) 8 [ci-dessous\)](#page-14-1). Le niveau indiqué, à savoir « Confort », est le niveau défini pour la centrale[1](#page-14-3).

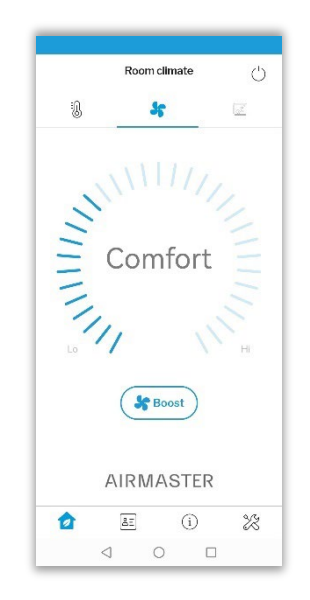

*Illustration 8 : « Accueil » – débit d'air actuel*

<span id="page-14-1"></span>Ici aussi, vous pouvez utiliser votre doigt pour faire glisser la barre bleue ou la toucher pour augmenter ou réduire le débit d'air. Dès que vous effectuez cette opération, l'écran affiche « Débit manuel » ainsi que le nouveau débit d'air (voir [Illustration](#page-14-2) 9).

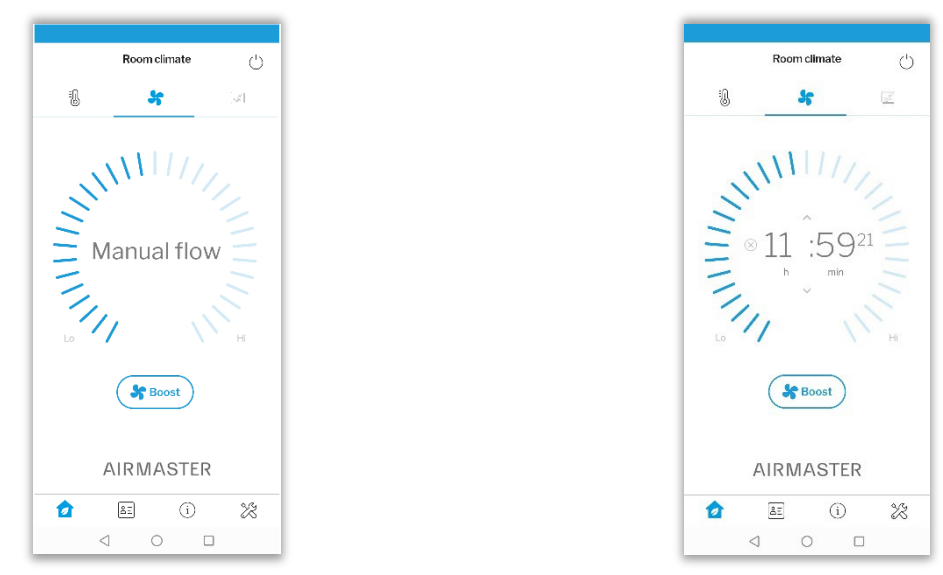

*Illustration 9 : Débit manuel*

<span id="page-14-2"></span>Un compteur affiche un compte à rebours. Une fois le délai atteint, la centrale revient au niveau « Confort ». La valeur par défaut du compte à rebours est fixée à 12 heures. Vous pouvez toutefois la modifier en appuyant sur la flèche située audessus ou au-dessous des chiffres (voir [Illustration](#page-15-1) 10, dessin de gauche).

<span id="page-14-3"></span><sup>1</sup>Pour configurer la centrale, vous devez utiliser Airlinq® Online, et non l'application.

Si vous appuyez sur l'icône « Annuler », vous annulez le réglage du débit manuel et la centrale revient au niveau « Confort » (voir [Illustration](#page-15-1) 10, dessin de droite).

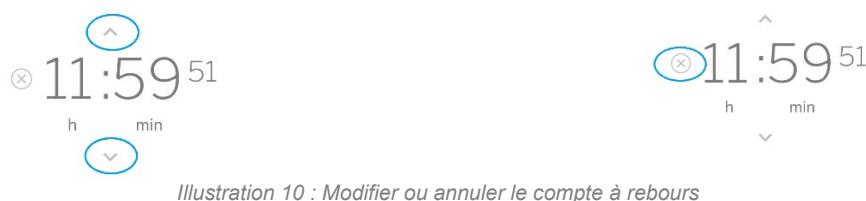

<span id="page-15-1"></span>Si vous avez besoin d'un supplément d'air frais, vous pouvez appuyer sur le bouton « Boost » (voi[r Illustration](#page-15-2) 11 [ci](#page-15-2)[dessous\)](#page-15-2).

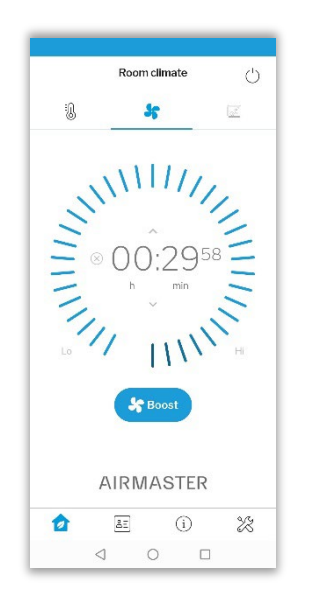

*Illustration 11 : « Accueil » - Boost activé*

<span id="page-15-2"></span>Le débit d'air est alors réglé sur le maximum pour une période fixée par défaut à 30 minutes. Ici aussi, vous pouvez modifier ce paramètre en utilisant les flèches situées au-dessus ou au-dessous du compte à rebours (voir [Illustration](#page-15-1) 10).

Vous pouvez également appuyer sur l'icône « Annuler » pour annuler la fonction « Boost ». La centrale revient alors au niveau « Confort ».

La centrale AMX 4 ne permet pas de définir des réglages contradictoires consistant par exemple à définir une température ambiante fort basse et un débit d'air minimum. La centrale ne permet pas d'abaisser la température ambiante de plusieurs degrés si le débit d'air est au minimum. Dans ce cas, la commande de la centrale prend le relais et ajuste automatiquement les paramètres jusqu'à obtenir une configuration valable.

#### <span id="page-15-0"></span>5.1.1.3 Relevés des capteurs

La centrale AMX 4 est équipée d'un capteur de CO2. Un capteur de COVT est disponible en option. Pour afficher les relevés des capteurs, appuyez sur l'icône représentant deux feuilles (voir [Illustration](#page-16-1) 12).

Si les valeurs se situent dans les limites, les icônes CO<sub>2</sub> et COVT sont vertes ; si les valeurs dépassent les limites, elles deviennent jaunes.

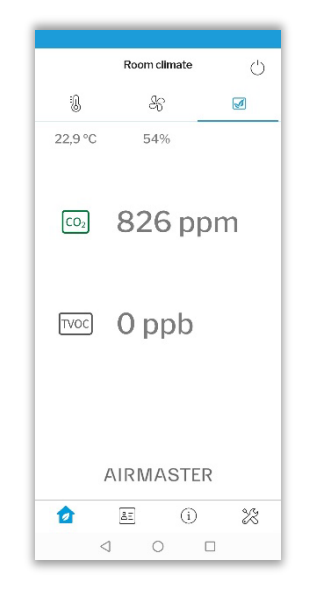

*Illustration 12 : Relevés des capteurs*

<span id="page-16-1"></span>Les valeurs CO<sub>2</sub> et COVT sont définies lors de la configuration de la centrale. Si vous souhaitez modifier les limites CO<sub>2</sub> et COVT, veuillez utiliser Airlinq® Online, et non l'application.

### <span id="page-16-0"></span>5.1.2 Icône « Carte de visite »

L'icône « Carte de visite » fournit les coordonnées du service d'assistance ainsi que les conditions générales d'Airmaster.

| Support                                        |   |  |    |                   |
|------------------------------------------------|---|--|----|-------------------|
| <b>SERVICE CONTACT</b>                         |   |  |    |                   |
| Airmaster AS<br>Industrivej 59<br>DK-9600 Aars |   |  |    |                   |
| Phone                                          |   |  |    |                   |
| E-mail                                         |   |  |    | info@airmaster.dk |
| <b>ABOUT</b>                                   |   |  |    |                   |
| <b>Terms and Conditions</b>                    |   |  |    | $\mathcal{E}$     |
|                                                |   |  |    |                   |
|                                                |   |  |    |                   |
|                                                |   |  |    |                   |
|                                                |   |  |    |                   |
| <b>AIRMASTER</b>                               |   |  |    |                   |
| 6                                              | Æ |  | G) | ツミ                |
|                                                | ⊲ |  | п  |                   |

<span id="page-16-2"></span>*Illustration 13 : Coordonnées*

#### <span id="page-17-0"></span>5.1.3 Icône « Informations »

Appuyez sur l'icône « Informations » pour obtenir un aperçu complet des paramètres appliqués (voi[r Illustration](#page-17-2) 14 [ci](#page-17-2)[dessous\)](#page-17-2). Utilisez l'icône +/- située dans le coin supérieur droit pour développer toutes les informations.

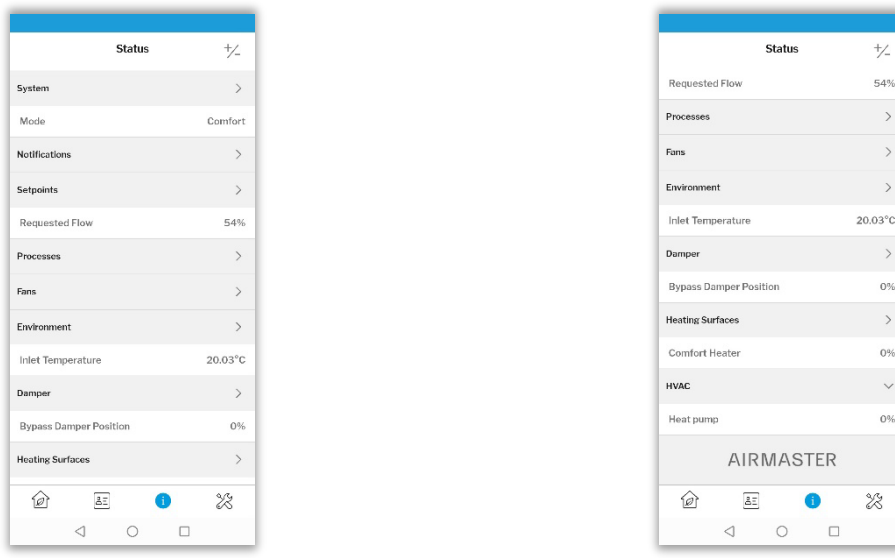

*Illustration 14 : État*

#### <span id="page-17-2"></span><span id="page-17-1"></span>5.1.4 Icône « Outils »

L'icône « Outils » permet de réinitialiser le service de filtrage, de se connecter à l'« Outil de service » et de déconnecter la centrale AMX 4.

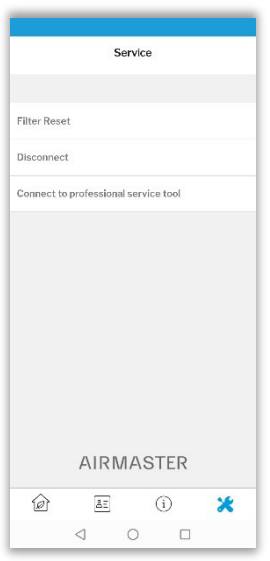

*Illustration 15 : Icône « Outils » - Service*

<span id="page-17-3"></span>Après avoir remplacé les filtres, vous devez réinitialiser le service de filtrage. Les informations relatives au remplacement des filtres de la centrale AMX 4 sont fournies à la section [9.2,](#page-25-0) page [26.](#page-25-0)

Le code de réinitialisation par défaut du filtre est « 9732 ».

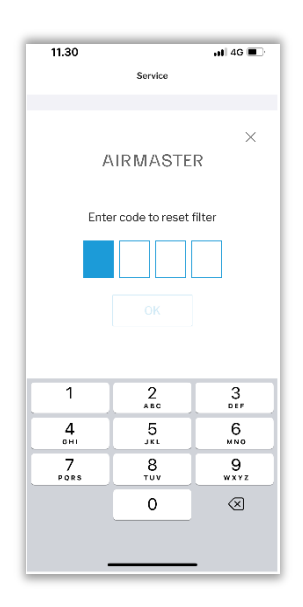

*Illustration 16 : Réinitialisation du filtre*

<span id="page-18-1"></span>Saisissez le code et appuyez sur « OK » pour réinitialiser le service de filtrage.

### <span id="page-18-0"></span>5.2 Airlinq® Online

Airlinq® Online est un portail web professionnel destiné aux centrales Airmaster connectées à Ethernet. Il est conçu pour commander, surveiller et gérer les systèmes de ventilation d'une ou de plusieurs installations. Airlinq® Online est disponible en option et peut être utilisé avec ou à la place de l'application Airlinq®.

Le portail web est un service « dans le nuage » : toutes les communications sont chiffrées et sécurisées.

Vous pouvez accéder à Airlinq® Online depuis un smartphone, une tablette ou un PC. Vous n'avez pas besoin d'installer de logiciel ou d'application. Tout ce dont vous avez besoin, c'est d'un navigateur avec accès à Internet.

Après avoir activé votre accès via l'e-mail d'invitation, rendez-vous sur https://online.airling.eu/ pour vous connecter.

# <span id="page-19-0"></span>6 Témoins LED

La centrale AMX 4 est équipée d'un témoin LED qui indique l'état de fonctionnement de la centrale. Le témoin est situé à l'arrière de la centrale, sur le côté droit.

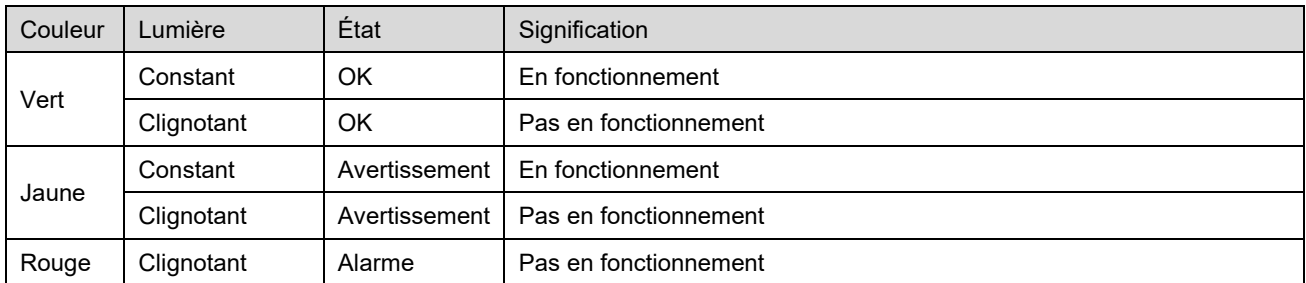

<span id="page-19-1"></span>*Tableau 4 : Témoins LED*

# <span id="page-20-0"></span>7 Fonctions de contrôle

La centrale AMX 4 combine ventilation et recirculation avec chauffage ou refroidissement :

- Ventilation + refroidissement
- Ventilation + chauffage
- Recirculation + refroidissement
- Recirculation + chauffage

Les fonctions de contrôle interne sont automatiques et influencent le débit d'air et la température de pulsion.

### <span id="page-20-1"></span>7.1 Boost

La fonction « Boost » permet d'ajuster temporairement le débit d'air. Lorsqu'elle est activée, la centrale règle automatiquement le ventilateur de soufflage et le ventilateur de reprise en fonction de valeurs préprogrammées. La durée par défaut de la fonction « Boost » est de 30 minutes avec un débit d'air de 100 %. Après cette période, la centrale revient en mode de fonctionnement normal.

Il est possible de régler la durée de la période « Boost » à l'aide de l'application Airlinq® (voir section [5.1.1.2](#page-14-0) à la pag[e 15\)](#page-14-0).

### <span id="page-20-2"></span>7.2 Capteur de CO2

Le capteur de CO<sub>2</sub> intégré contrôle la centrale en fonction du climat intérieur de la pièce. Si la concentration de CO<sub>2</sub> dans la pièce dépasse 400 ppm, la centrale ajuste automatiquement le débit d'air. Lorsque la concentration de CO<sub>2</sub> dans la pièce est inférieure à 400 ppm, la centrale revient en mode de fonctionnement normal.

### <span id="page-20-3"></span>7.3 Mise en marche externe (en option)

Une fonction de mise en marche externe est disponible en option. Cette fonction permet de connecter un contact de mise en marche externe. Le contact de mise en marche externe doit être un « contact scellé sans potentiel » avec des contacts argentés / dorés pour les petits signaux.

# <span id="page-21-0"></span>8 Réglage des lamelles d'entrée d'air

Il est possible de régler la portée (longueur) et la dispersion de l'air d'entrée en ajustant les lamelles. Les lamelles sont situées derrière les auvents (voi[r Illustration](#page-21-1) 17 [ci-dessous\)](#page-21-1).

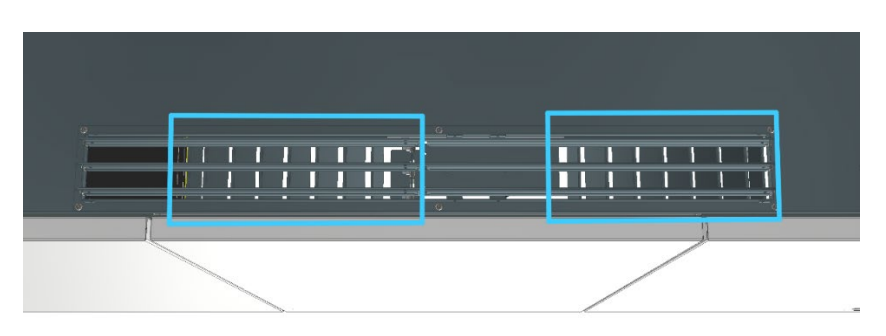

*Illustration 17 : Lamelles d'entrée d'air (face avant de la centrale)*

<span id="page-21-1"></span>En modifiant l'angle des lamelles, vous pouvez modifier la portée et la dispersion de l'air. Vous trouverez ci-dessous quelques exemples d'ordre général :

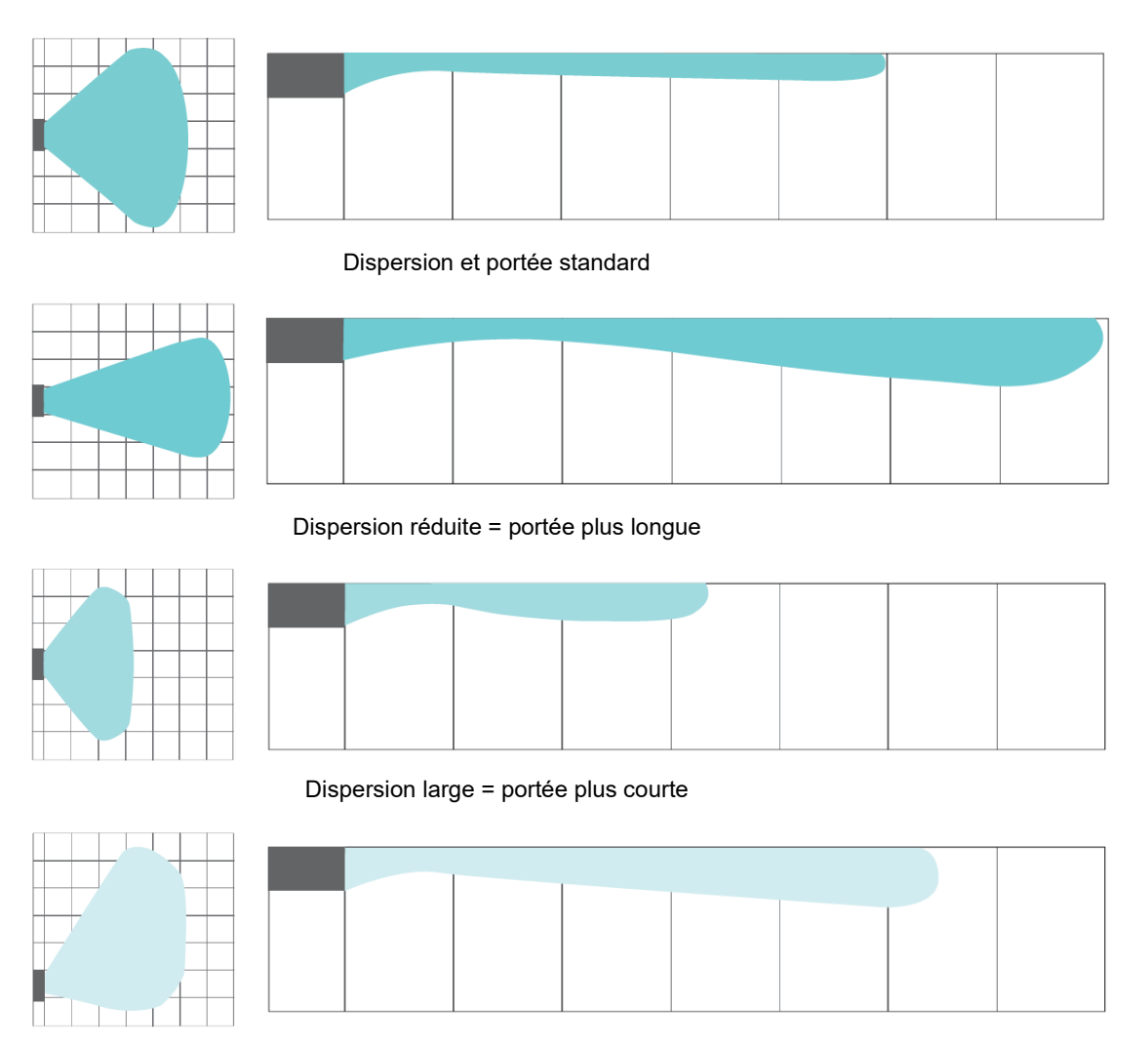

<span id="page-21-2"></span>Dispersion asymétrique vers la gauche ou vers la droite

*Illustration 18 : Exemples de dispersion et de portée*

Utilisez une pince à bec long pour ajuster les lamelles. Attention : vous ne pouvez plier les lamelles que quelques fois, sinon elles risquent de se casser.

Veuillez suivre les instructions ci-dessous pour ajuster les lamelles.

- $\subset$  $\circ$  $\circ$  $\circ$  $\circledcirc$  $\circ$
- Le réglage d'usine par défaut prévoit un angle de dispersion de 45° et se présente comme suit :

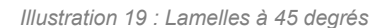

<span id="page-22-0"></span>• Angle de 90° = dispersion réduite et longue portée. Les lamelles extérieures sont fermées des deux côtés pour offrir une portée plus longue :

<span id="page-22-1"></span>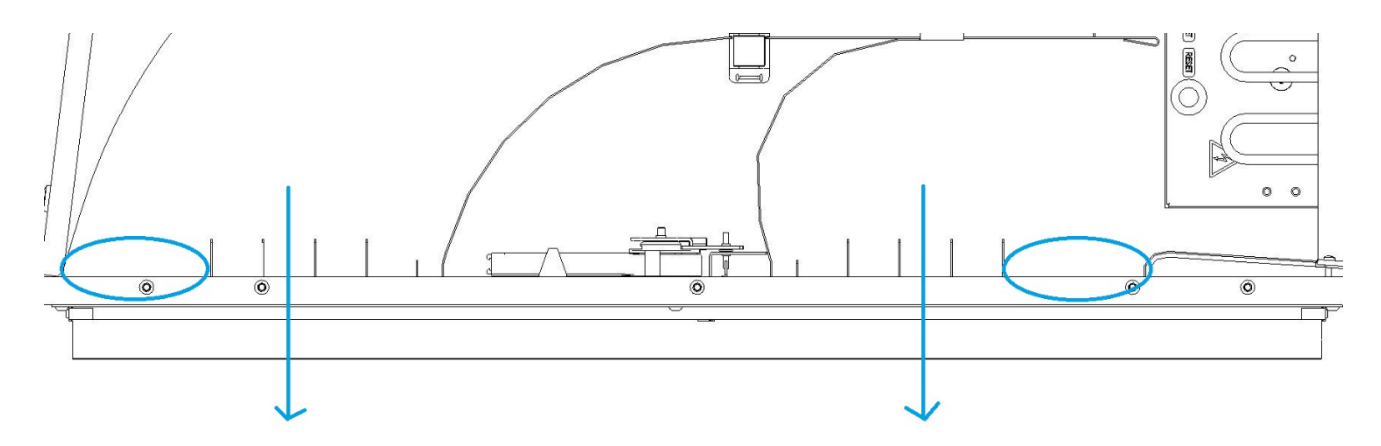

*Illustration 20 : Lamelles à 90 degrés*

• Dispersion large et portée plus courte. Les lamelles extérieures des deux côtés présentent un angle plus faible que celles du milieu :

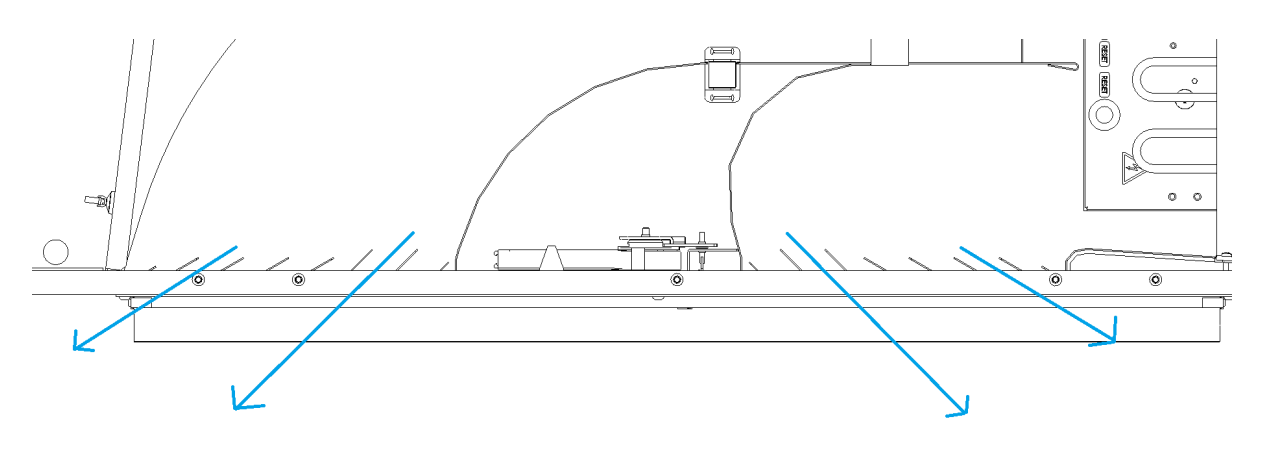

*Illustration 21 : Lamelles grand angle*

<span id="page-23-0"></span>• Portée asymétrique. L'une des lamelles présente un angle plus faible que l'autre pour créer une asymétrie :

<span id="page-23-1"></span>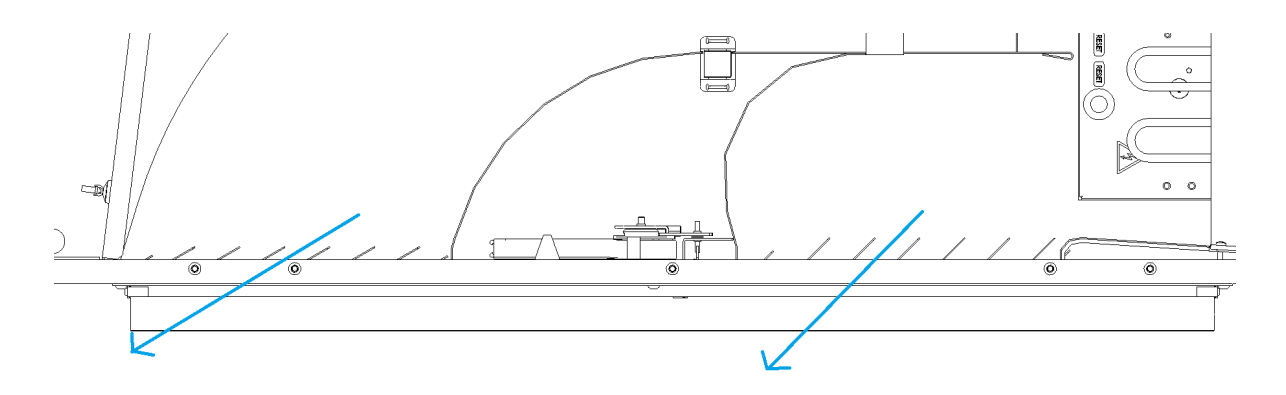

*Illustration 22 : Lamelles asymétriques*

# <span id="page-24-0"></span>9 Entretien

### <span id="page-24-1"></span>9.1 Calendrier d'entretien

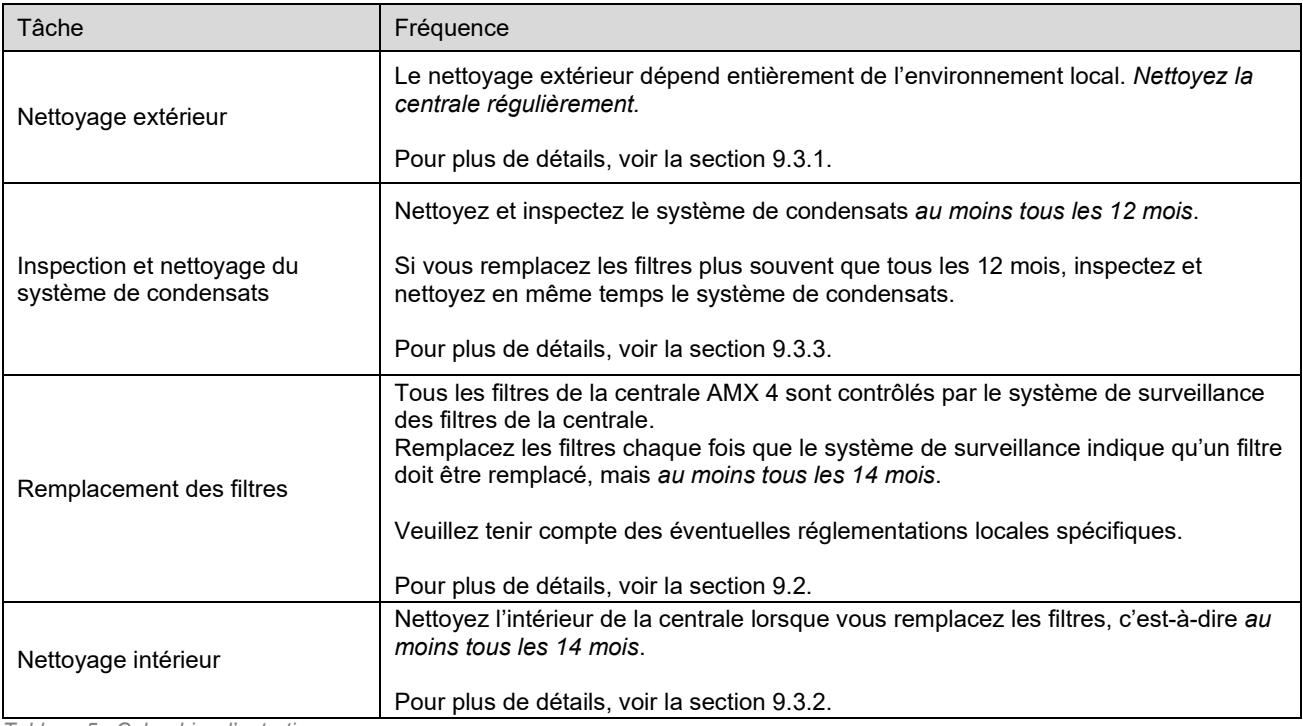

<span id="page-24-2"></span>*Tableau 5 : Calendrier d'entretien*

### <span id="page-25-0"></span>9.2 Remplacement des filtres

Avant de remplacer les filtres, veuillez tenir compte des précautions ci-dessous.

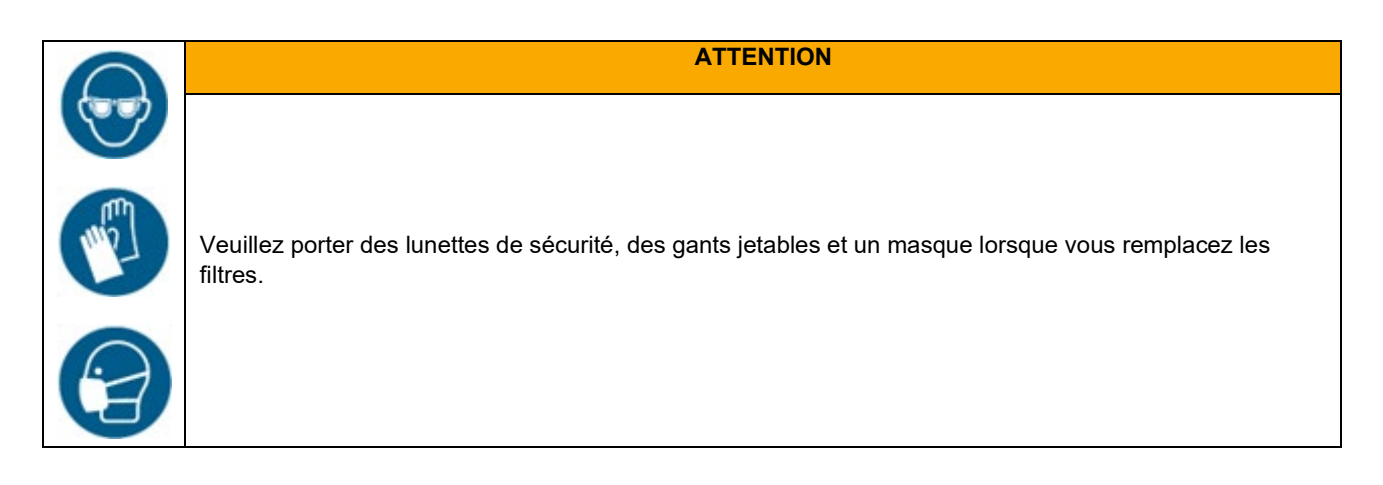

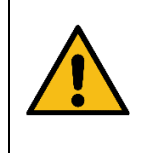

**ATTENTION**

Les filtres usagés doivent être éliminés immédiatement après avoir été retirés de la centrale. Veuillez utiliser un sac étanche à la poussière pour recueillir les filtres.

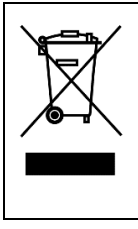

#### **AVIS**

Les filtres usagés doivent être éliminés en fonction de leur contamination par des particules (code déchet 1502), des particules atmosphériques (code déchet 150203) ou des substances « dangereuses » (code déchet 150202).

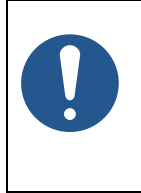

#### **AVIS**

Tous les filtres doivent être remplacés. N'essayez pas de les laver ou de les aspirer.

La centrale AMX 4 comporte deux filtres du côté de l'alimentation et deux filtres du côté de l'évacuation. Chaque côté est équipé d'un filtre fin et d'un filtre grossier.

### <span id="page-26-0"></span>9.2.1 Remplacement des filtres à air rejeté

- 1. Ouvrez la plaque de fond située sur le côté droit de la centrale. Utilisez la clé de la plaque de fond comprise dans la livraison (voir [Illustration](#page-26-1) 23 [ci-dessous\)](#page-26-1).
- 2. Ouvrez la trappe du filtre (voir [Illustration](#page-26-2) 24).

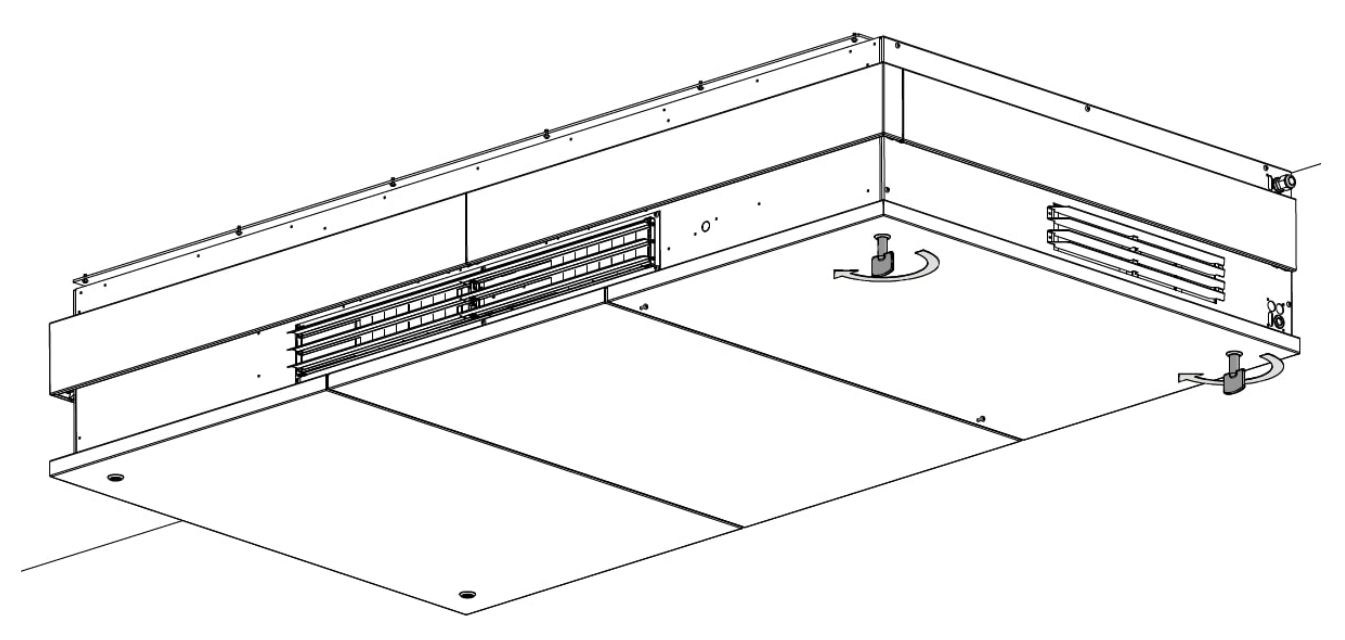

*Illustration 23 : Ouvrir la plaque de fond*

<span id="page-26-1"></span>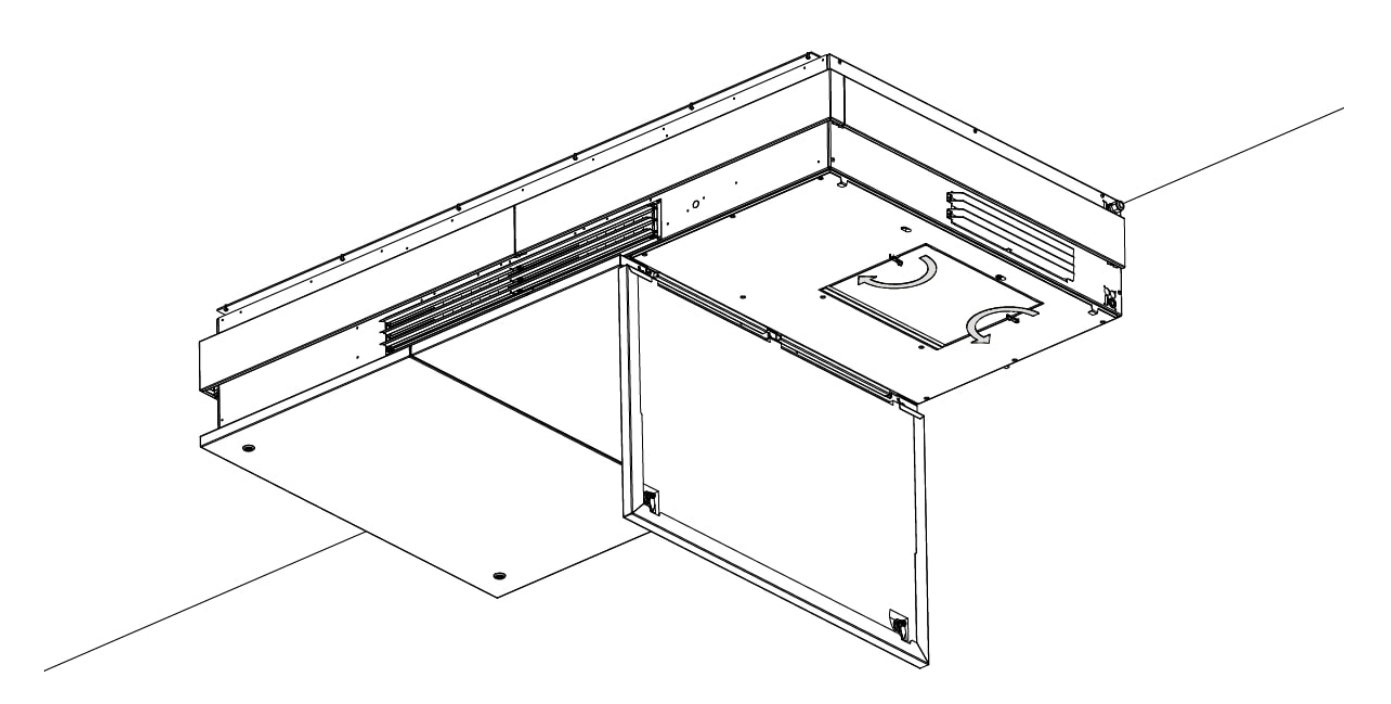

<span id="page-26-2"></span>*Illustration 24 : Ouvrir la trappe du filtre*

3. Ouvrez les charnières qui maintiennent le filtre grossier en place (voi[r Illustration](#page-27-0) 25 [ci-dessous\)](#page-27-0).

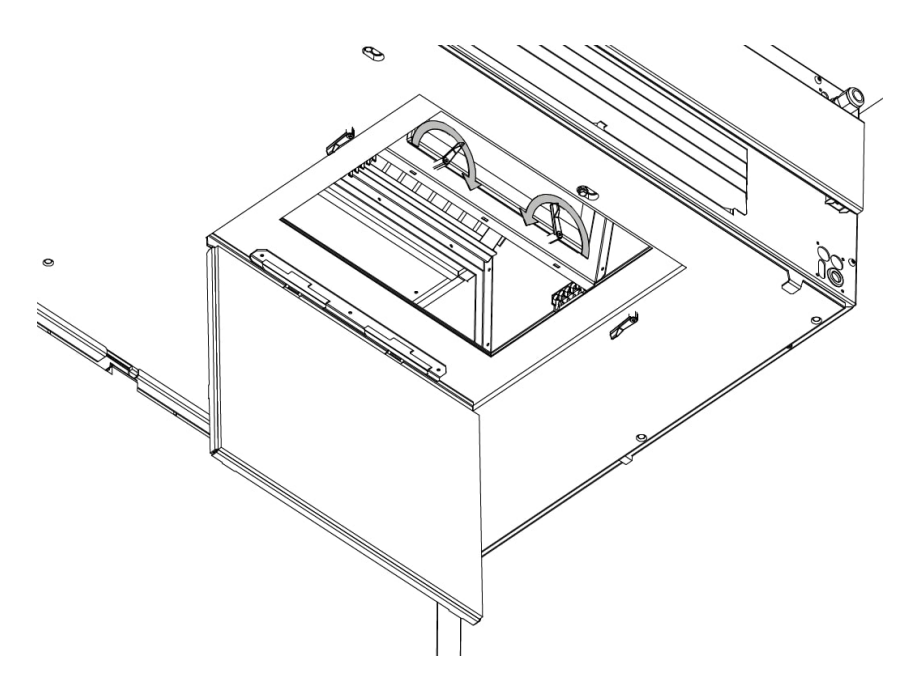

*Illustration 25 : Ouvrir les charnières retenant le filtre grossier*

<span id="page-27-0"></span>4. Retirez le filtre et remplacez-le par un nouveau (voir [Illustration](#page-27-1) 26 et [Illustration](#page-28-0) 27).

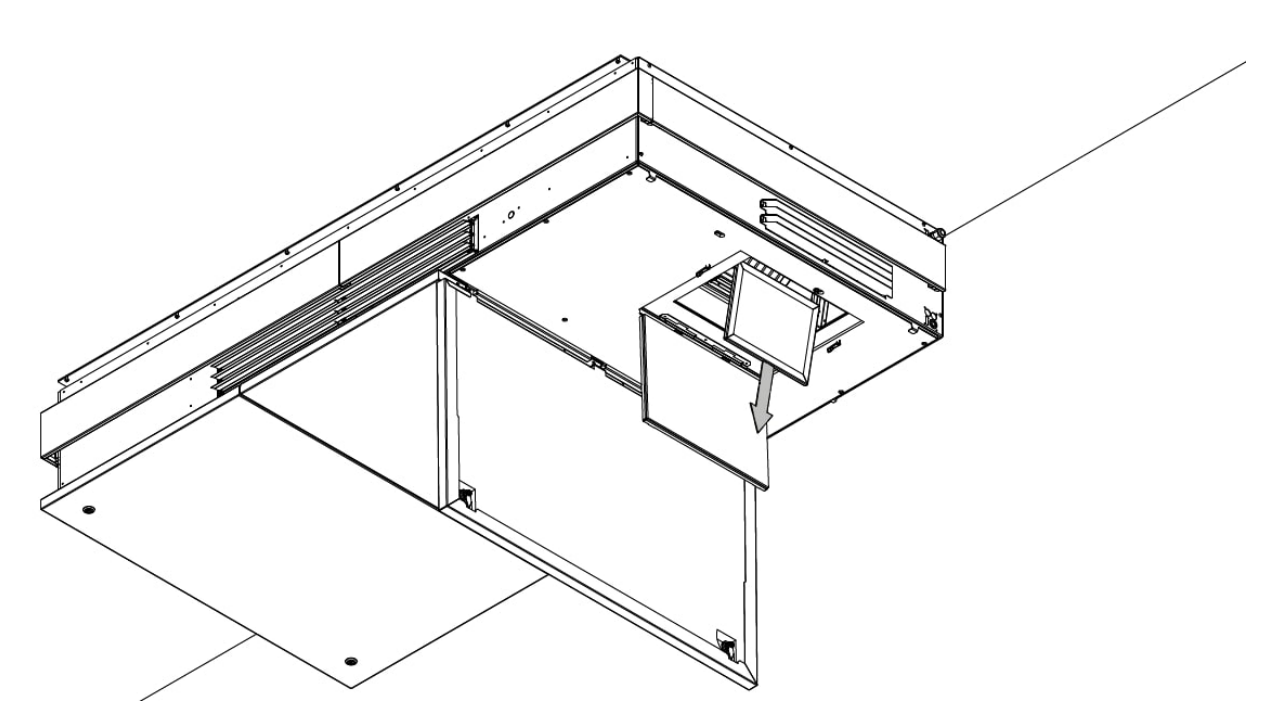

<span id="page-27-1"></span>*Illustration 26 : Retirer le filtre grossier*

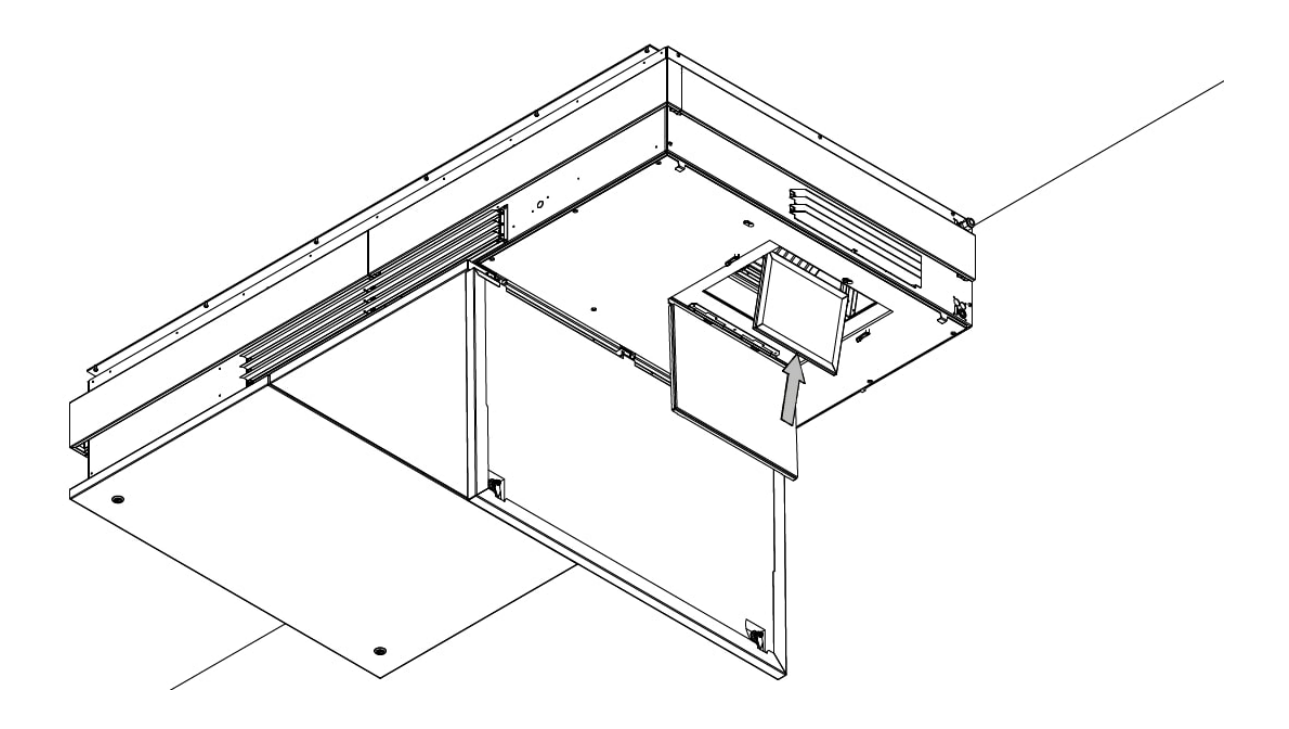

*Illustration 27 : Remplacer le filtre grossier usagé par un filtre neuf*

<span id="page-28-0"></span>5. Fermez les charnières du filtre grossier (voir [Illustration](#page-28-1) 28).

<span id="page-28-1"></span>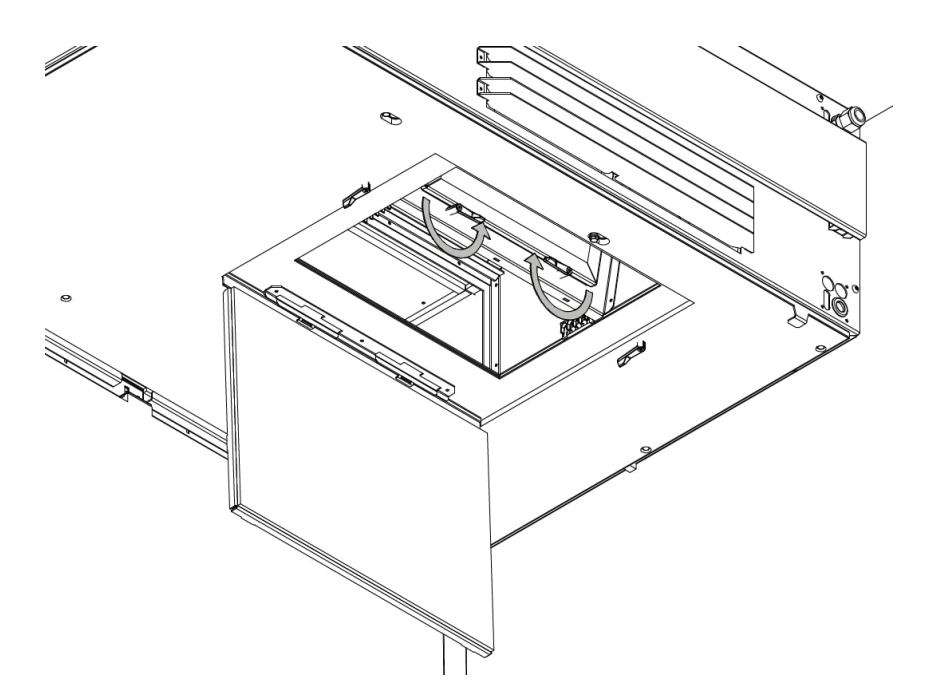

*Illustration 28 : Fermer les charnières du filtre grossier*

6. Ouvrez la charnière qui maintient le filtre fin en place (voir [Illustration](#page-29-0) 29 [ci-dessous\)](#page-29-0).

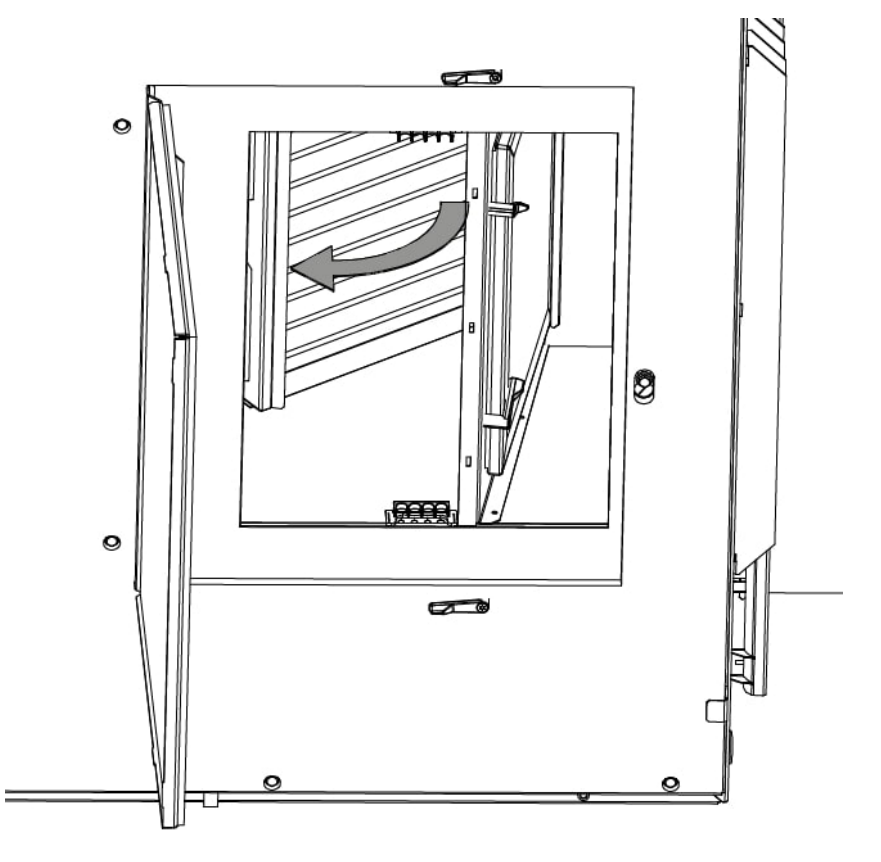

*Illustration 29 : Ouvrir la charnière qui maintient le filtre fin en place*

<span id="page-29-0"></span>7. Retirez le filtre et remplacez-le par un nouveau (voir [Illustration](#page-29-1) 30 et [Illustration](#page-30-0) 31).

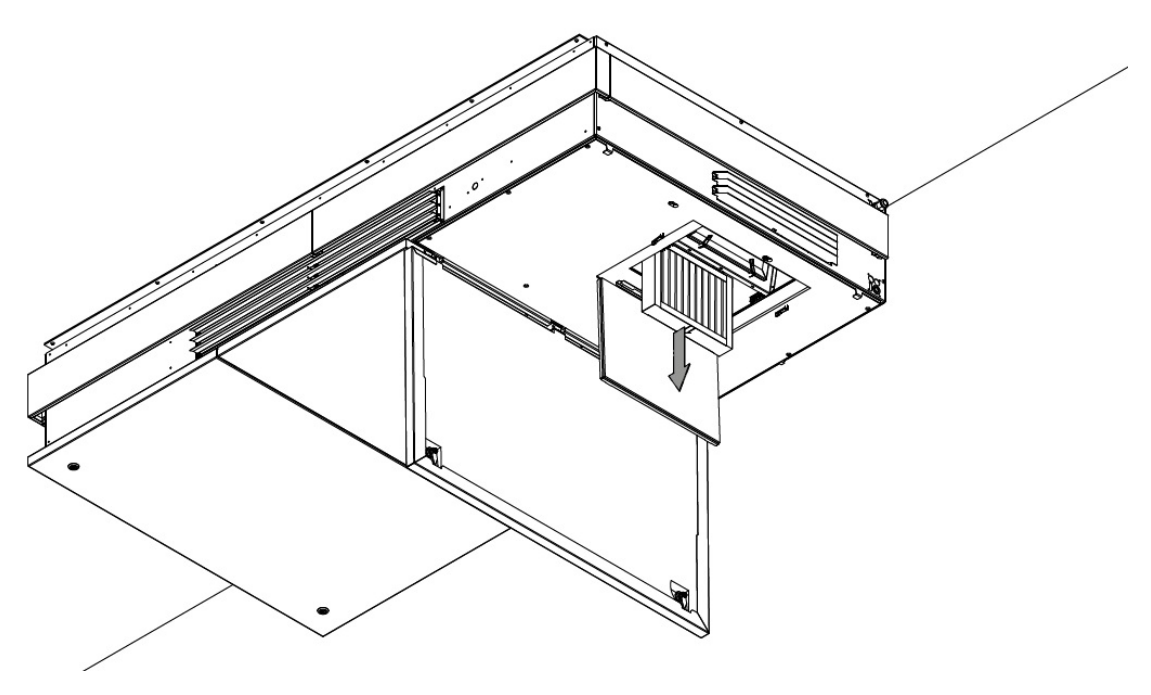

<span id="page-29-1"></span>*Illustration 30 : Retirer le filtre fin*

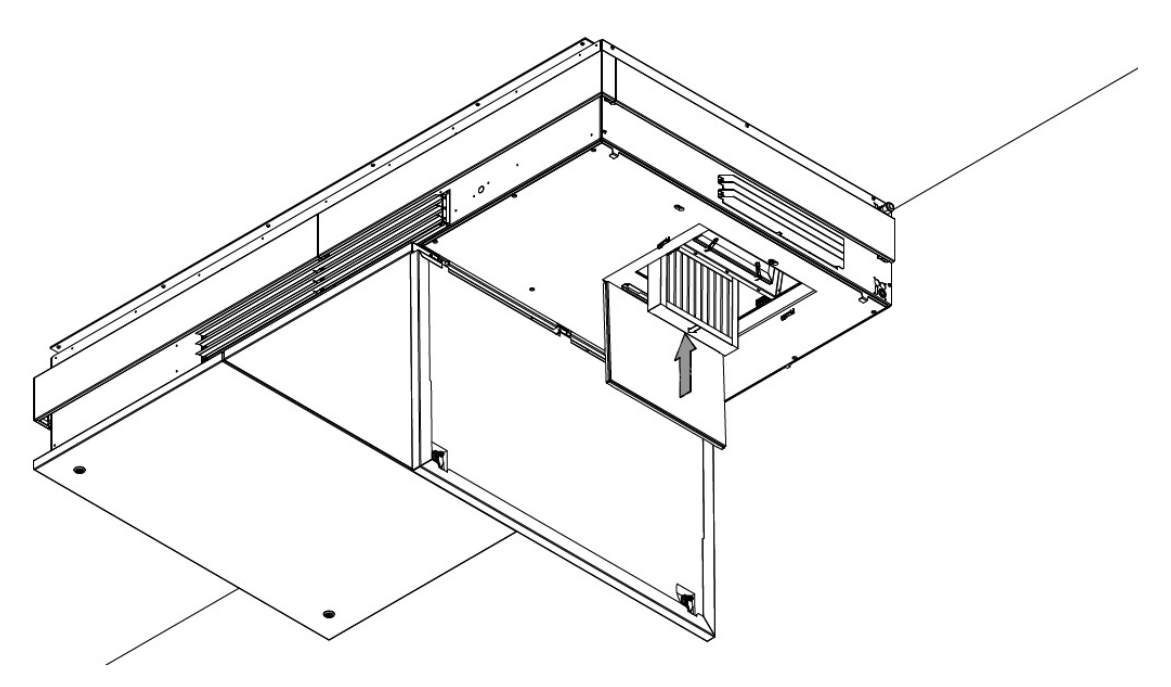

*Illustration 31 : Remplacer le filtre fin usagé par un filtre neuf*

<span id="page-30-0"></span>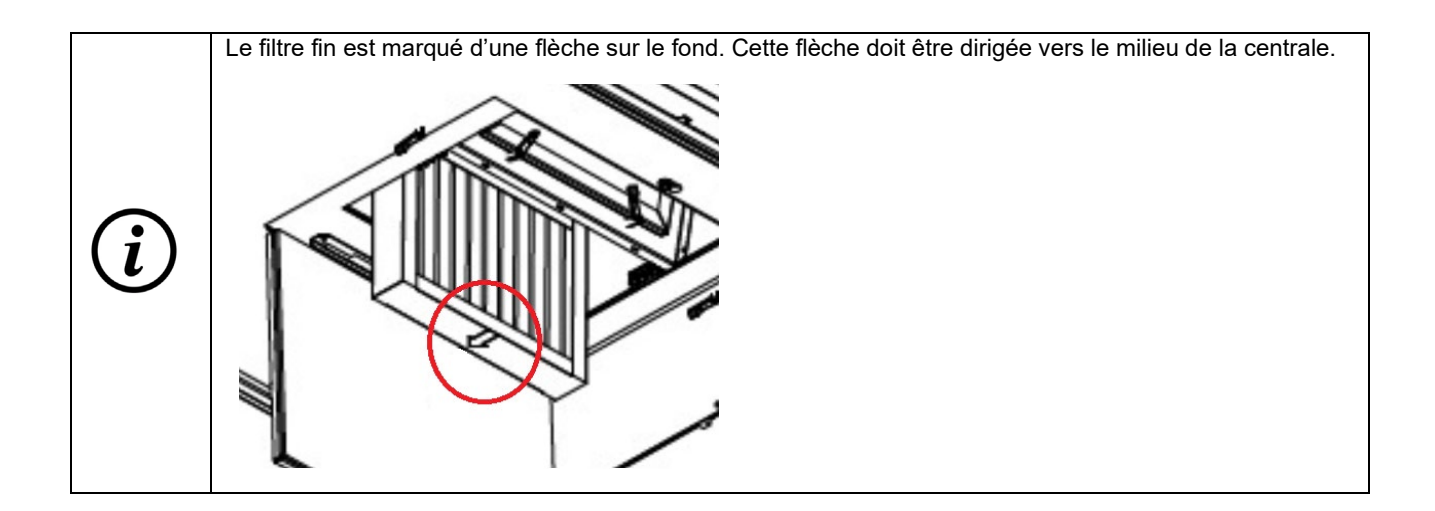

8. Fermez la charnière du filtre (voi[r Illustration](#page-31-0) 32).

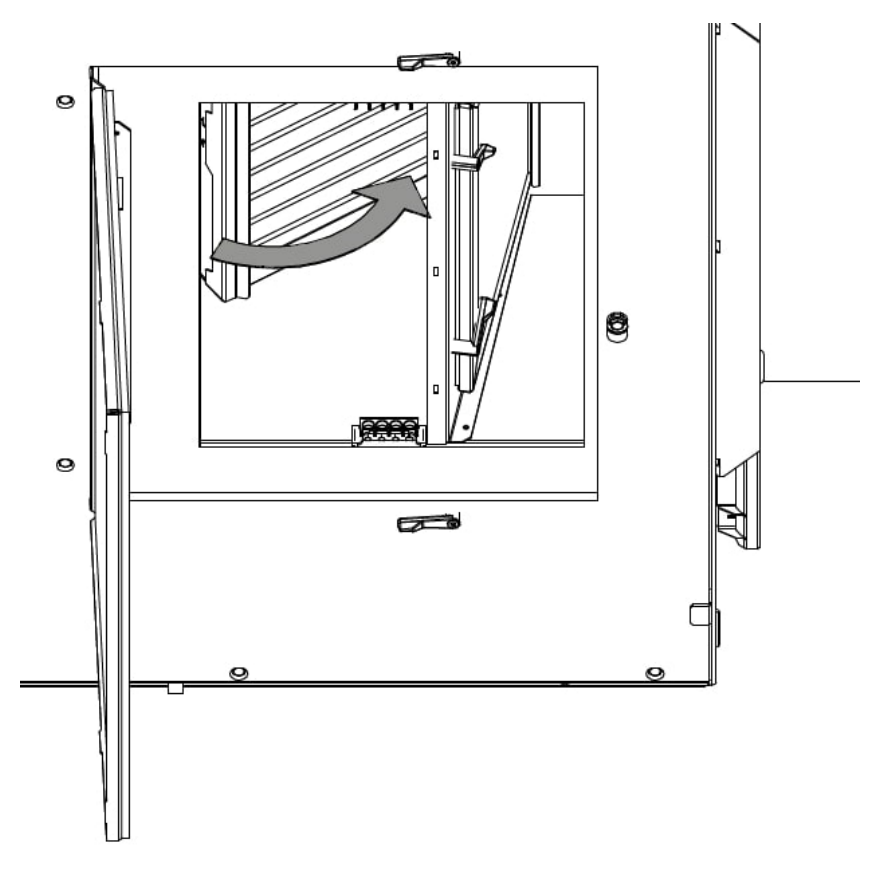

*Illustration 32 : Fermer la charnière du filtre*

<span id="page-31-0"></span>9. Fermez la trappe du filtre (voi[r Illustration](#page-31-1) 33).

<span id="page-31-1"></span>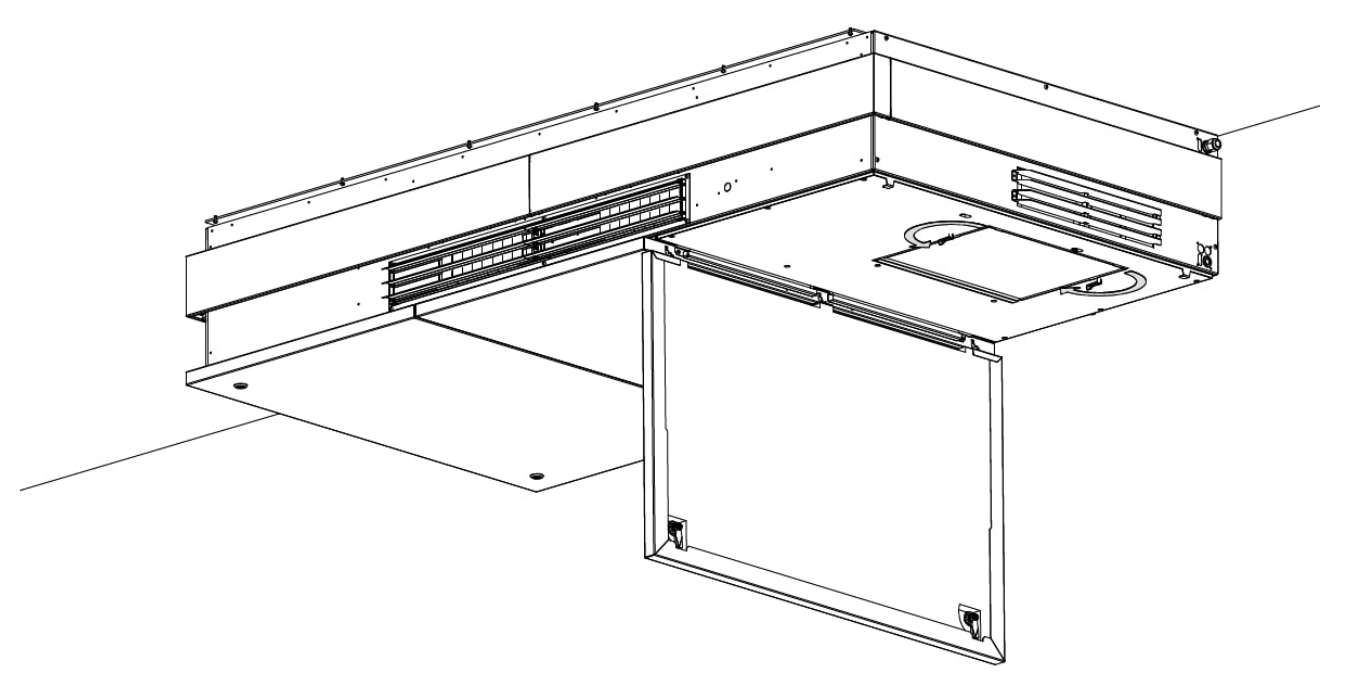

*Illustration 33 : Fermer la trappe du filtre*

10. Fermez la plaque de fond (voi[r Illustration](#page-32-0) 34).

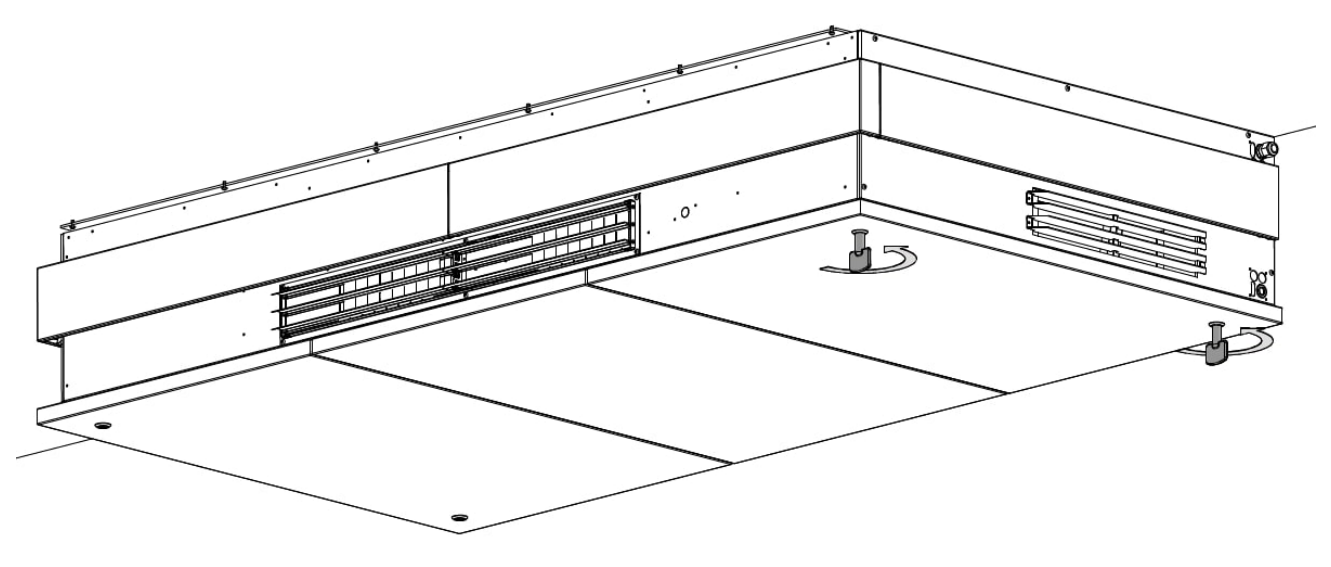

*Illustration 34 : Fermer la plaque de fond*

<span id="page-32-0"></span>Le remplacement du filtre à air rejeté est maintenant terminé.

Procédez ensuite au remplacement des filtres côté air frais. Voir la section suivante pour plus de détails.

#### <span id="page-33-0"></span>9.2.2 Remplacement des filtres à air frais

Suivez les instructions de la sectio[n 9.2.1,](#page-26-0) « ['Remplacement des filtres à air rejeté'](#page-26-0) », mais cette fois sur le côté gauche de la centrale. Voir [Illustration](#page-33-1) 35[, Illustration](#page-33-2) 36 e[t Tableau](#page-33-3) 6.

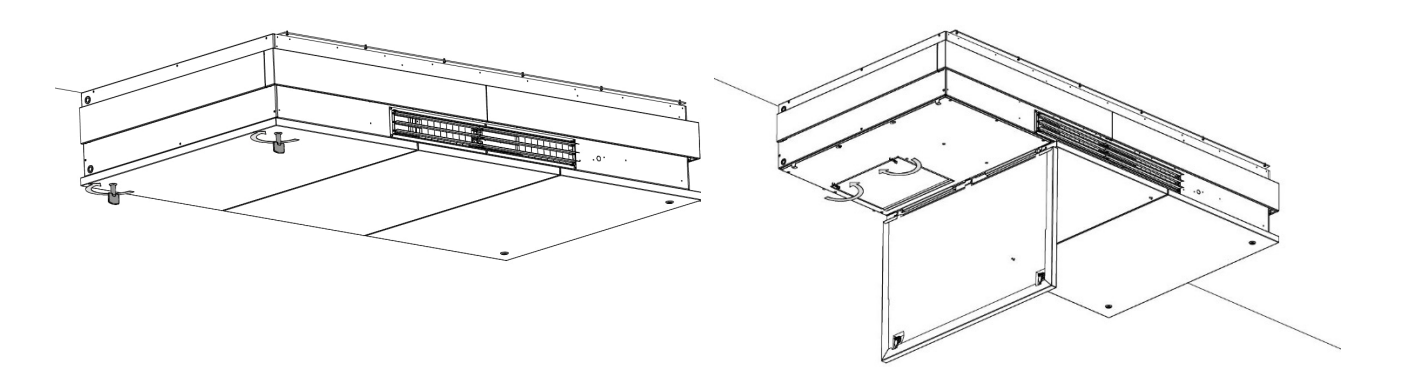

*Illustration 35 : Ouvrir la plaque de fond et la trappe du filtre*

<span id="page-33-1"></span>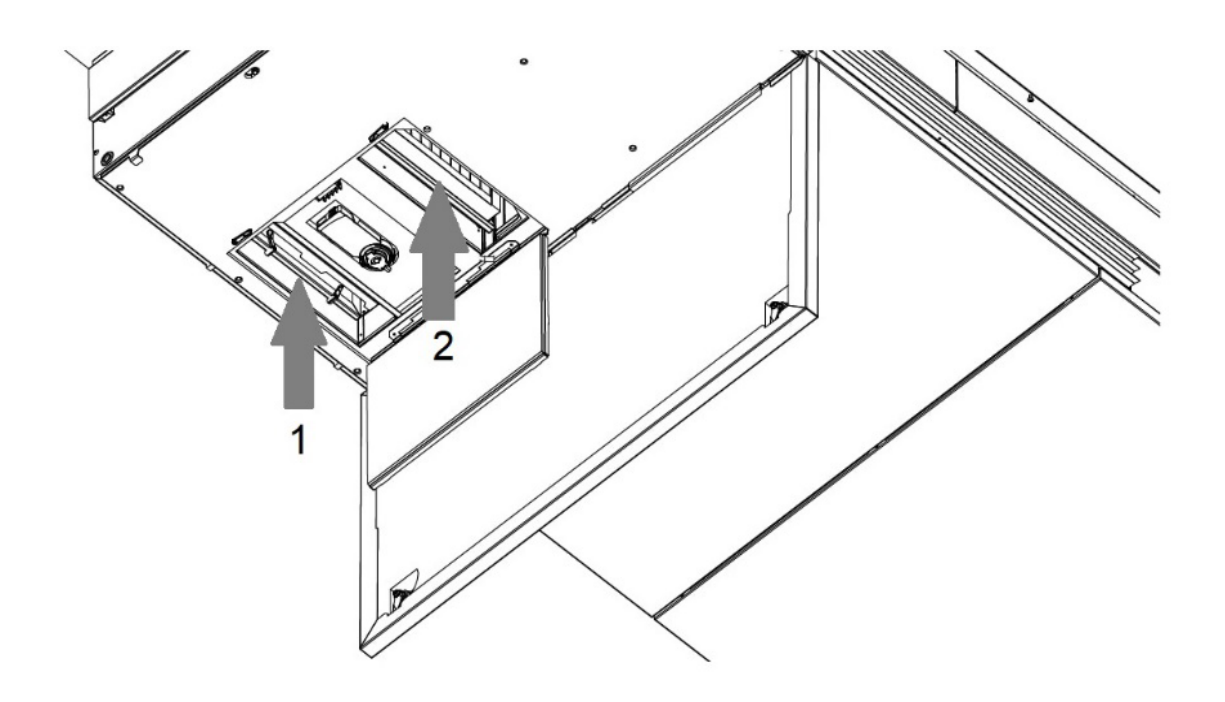

*Illustration 36 : Remplacer les filtres à air frais*

1 Filtre grossier 2 Filtre fin

*Tableau 6 : Filtres à air frais*

<span id="page-33-3"></span><span id="page-33-2"></span>Une fois les filtres remplacés, vous devez réinitialiser le service de filtrage (voir section [9.2.3\)](#page-34-0).

#### <span id="page-34-0"></span>9.2.3 Réinitialisation du service (après remplacement des filtres)

Le code par défaut pour la réinitialisation du service de filtrage est « 9732 ».

Veuillez consulter la sectio[n 5.1.4,](#page-17-1) page [18](#page-17-1) pour plus d'informations sur la façon de procéder dans l'application Airlinq®. Vous pouvez également réinitialiser le service de filtrage dans Airlinq® Online.

### <span id="page-34-1"></span>9.3 Nettoyage de la centrale

Un nettoyage régulier permet de garantir un fonctionnement optimal de la centrale. Cette section fournit des directives à la fois pour le nettoyage extérieur et intérieur.

**ATTENTION**

#### <span id="page-34-2"></span>9.3.1 Nettoyage extérieur

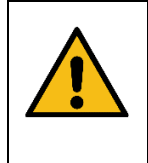

Vous devez éteindre la centrale avant de la nettoyer.

Utilisez un chiffon doux et humide pour enlever la poussière et/ou la saleté de la centrale. N'utilisez *pas* de substances agressives comme la térébenthine, mais de l'eau propre ou de l'eau additionnée d'un détergent doux, par exemple du liquide vaisselle.

L'espace situé entre la centrale et le plafond / mur peut être dépoussiéré à l'aide d'un plumeau. Un aspirateur à brosse douce peut également convenir s'il y a suffisamment de place.

La grille d'extraction et les bouches d'air doivent être nettoyées régulièrement. Nous recommandons de passer l'aspirateur avec une brosse douce.

#### <span id="page-34-3"></span>9.3.2 Nettoyage intérieur

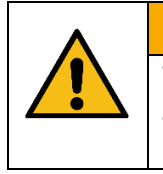

**ATTENTION**

Vous devez éteindre et débrancher la centrale avant d'ouvrir les plaques de fond.

Veillez à ce que personne ne mette la centrale sous tension (pour éviter son utilisation).

Utilisez un aspirateur ou une brosse douce pour enlever la poussière et/ou la saleté de la centrale. Veillez tout particulièrement à nettoyer l'échangeur de chaleur et les ventilateurs.

#### <span id="page-35-0"></span>9.3.3 Système de condensats

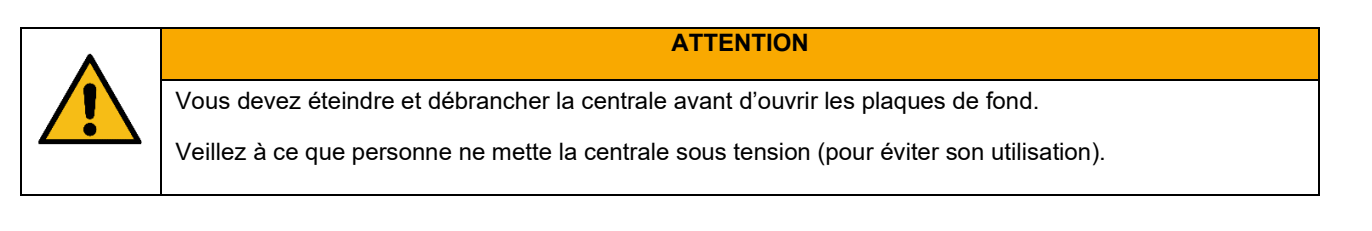

Pour accéder au système de condensats, vous devez retirer les plaques de fond ainsi que les plaques d'acier inférieures. Veuillez vous référer à la section 7 du manuel de montage.

#### <span id="page-35-1"></span>9.3.3.1 Nettoyage

Le système de condensats est divisé en trois parties. Une partie est située dans le coin gauche, une partie est située au milieu et une partie à l'arrière de la centrale (voir [Illustration](#page-35-2) 37).

La partie centrale recueille les condensats qui s'écoulent des deux autres parties, mais vous devez nettoyer et inspecter les trois parties.

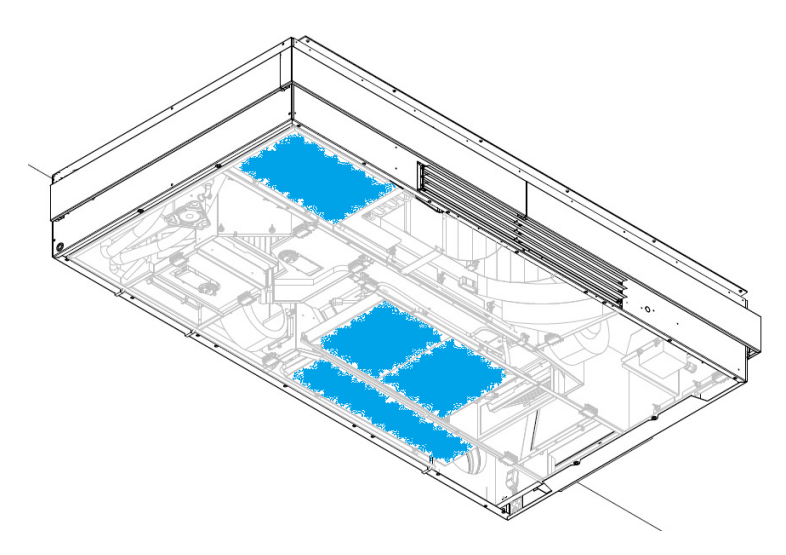

*Illustration 37 : Emplacement du système de condensats dans la centrale AMX*

<span id="page-35-2"></span>Nous vous recommandons de vider les bacs à condensats avant de les retirer, par exemple par effet de siphon ou simplement en utilisant un chiffon pour absorber l'éventuelle condensation.

- 1. Démontez le bac à condensats situé à l'arrière de la centrale en dévissant les boulons.
- 2. Nettoyez le bac, le conduit et les tuyaux. Assurez-vous qu'aucune impureté n'est coincée dans le conduit ou le tuyau. Si vous retirez le tuyau, veillez à le fixer à nouveau à l'aide d'un collier de serrage approprié.
- 3. Remontez le bac.
- 4. Faites de même pour le bac situé à l'avant de la centrale.
- 5. Démontez le bac situé au milieu de la centrale.
- 6. Nettoyez le bac, le conduit et les tuyaux. Assurez-vous qu'aucune impureté n'est coincée dans le conduit ou le tuyau. Si vous retirez les tuyaux, n'oubliez pas de les fixer à nouveau.
- 7. Veuillez vous référer à [l'Illustration](#page-36-2) 38 [ci-dessous](#page-36-2) : si nécessaire, nettoyez la pompe à condensats avec un chiffon humide. Il y a deux pompes, une de chaque côté du bac central.
- 8. Remontez le bac central.
- 9. Procédez à l'inspection (voir section [9.3.3.2](#page-36-0) [ci-dessous\)](#page-36-0).
- 10. Une fois l'inspection terminée de manière satisfaisante, remontez les plaques d'acier inférieures et les plaques de fond.
- 11. Mettez la centrale en marche.

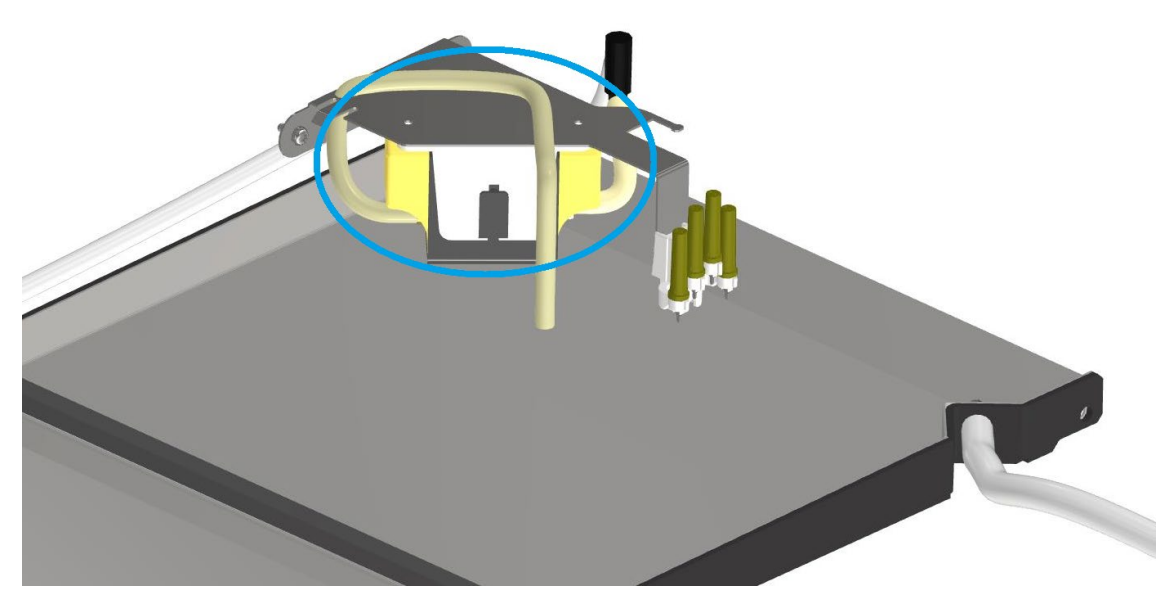

*Illustration 38 : Pompe à condensats*

#### <span id="page-36-2"></span><span id="page-36-0"></span>9.3.3.2 Inspection

Commencez par verser environ ½ litre d'eau dans le bac à condensats situé à l'arrière de la centrale. L'eau est évacuée du bac par gravité dans le bac central. Vérifiez que c'est bien le cas. Vérifiez la présence de fuites éventuelles.

Faites de même pour le bac à condensats situé à l'avant de la centrale. Vérifiez que l'eau s'écoule dans le bac central, ainsi que la présence de fuites éventuelles.

Pour inspecter les pompes à condensats dans le bac central, vous devez mettre brièvement la centrale sous tension, vérifier que l'eau est correctement évacuée et qu'il n'y a pas de fuites.

### <span id="page-36-1"></span>9.4 Entretien / Réparation

Pour toute opération d'entretien ou de réparation, veuillez contacter Airmaster A/S ou votre représentant local. Les coordonnées d'Airmaster sont disponibles à la sectio[n 4.4,](#page-10-1) pag[e 11.](#page-10-1)

# <span id="page-37-0"></span>10 Démontage et mise au rebut

### <span id="page-37-1"></span>10.1Démontage

Si vous devez démonter la centrale AMX 4, suivez les instructions du manuel de montage et du manuel d'installation dans l'ordre inverse.

- Manuel de montage : section 7
- Manuel d'installation : section 7 et section 8.

Si vous devez déplacer et/ou stocker la centrale, veuillez vous référer aux informations relatives au transport et au stockage dans le manuel de montage.

### <span id="page-37-2"></span>10.2Mise au rebut

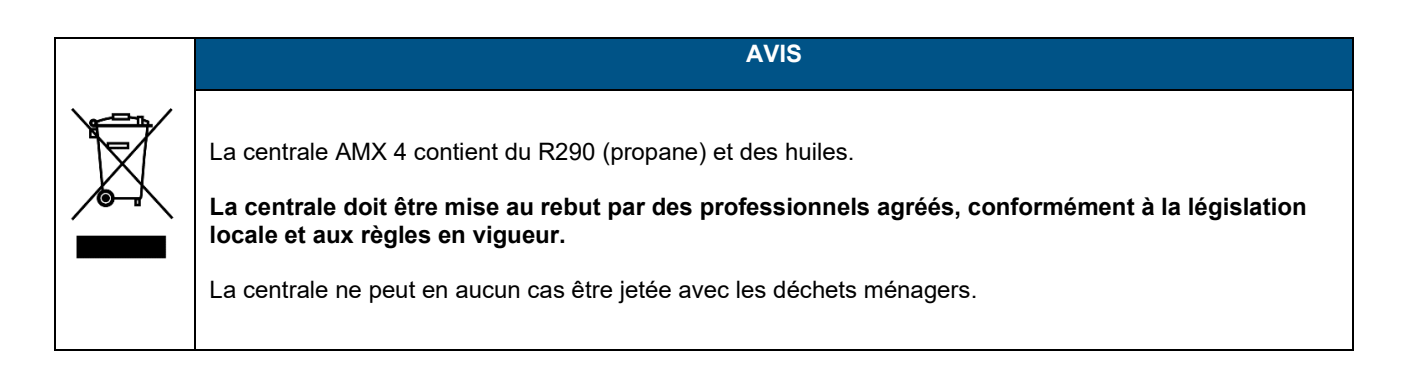

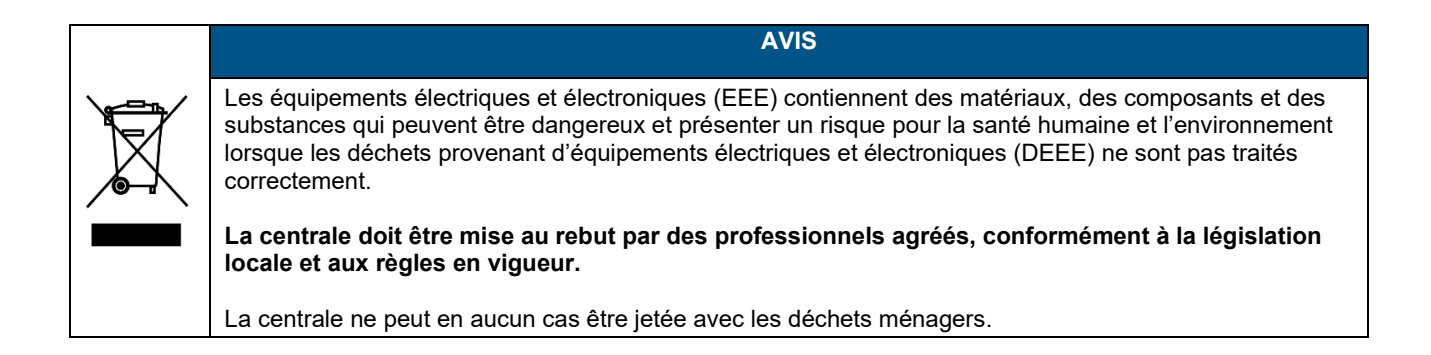

Conformément au « Règlement (UE) No 1253/2014 de la Commission, Annexe IV – Exigences d'information pour les UVR telles que visées à l'article 4, paragraphe 1 », toutes les informations relatives au produit sont disponibles sur notre site.

Vous y trouverez une description des outils et des procédures nécessaires au désassemblage manuel en vue de garantir un recyclage efficace des matériaux.

Rendez-vous dans Downloads/Déclaration, puis choisissez « Démontage ».

# <span id="page-38-0"></span>Appendix A Déclaration UE de conformité

### **Déclaration UE de conformité**

Le fabricant Airmaster A/S

Industrivej 59 9600 Aars Danemark

déclare que le produit suivant (série et type (numéros de série):

#### Produit AMX 4 (404000001 - 404099999)

est conforme aux directives, règlements et normes suivantes:

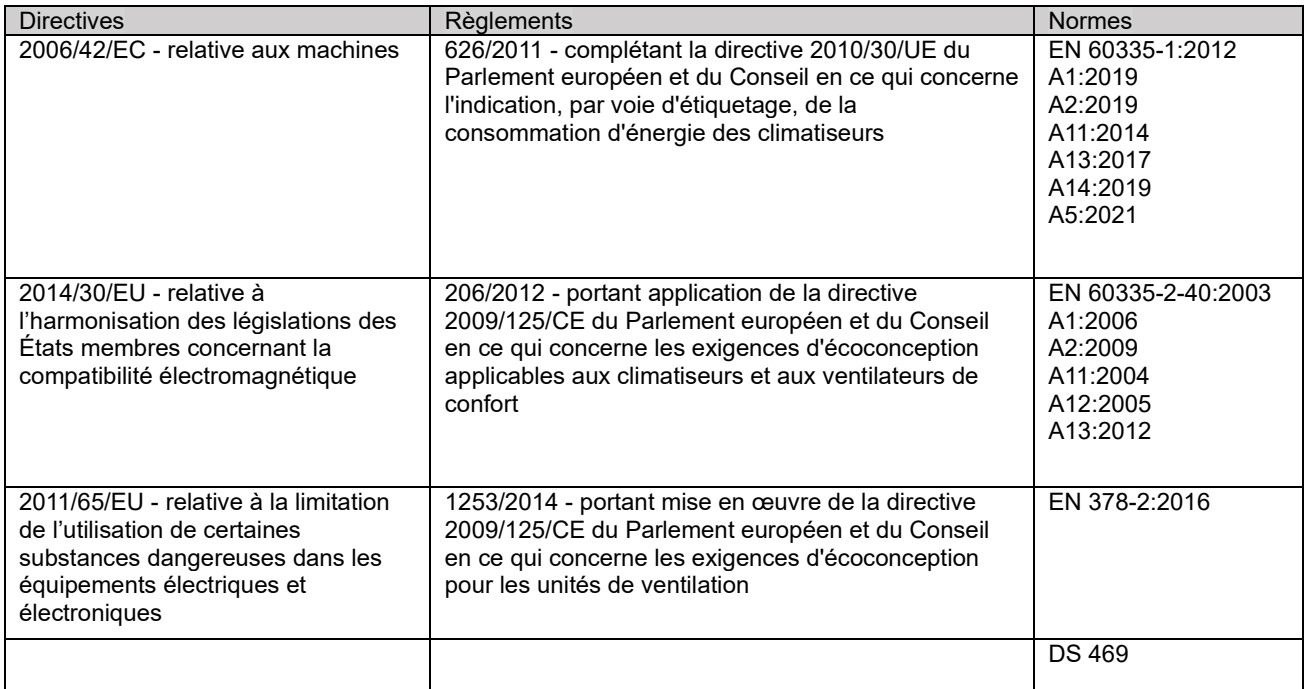

Réserves Toute modification opérée sur la centrale sans le consentement préalable d'Airmaster annule la présente déclaration.

Lieu Aars

Date 2024-01-25

**Signature** 

Jesp Mon

Jesper Mogensen CTO

# AIRMASTER

Airmaster A/S Industrivej 59 9600 Aars Danemark

Belgique

+45 98 62 48 22 info@airmaster.dk

[www.airmaster.dk](http://www.airmaster.dk/)

Airmaster Belgique Santvoortbeeklaan 23B 2100 Deurne +32 (0)3 3001720 info@airmaster.be

<www.airmaster-as.com/fr>

**WESCO** 

WESCO AG Tägerhardstrasse 110 5430 Wettingen **Schweiz** 

Tel. +41 56 438 12 12 Fax. +41 56 438 12 10 airmaster@wesco.ch www.wesco.ch

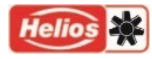

Helios Ventilateurs Le Carré des Aviateurs 157 av. Charles Floquet 93155 Le Blanc Mesnil **Cedex** France

Tél. +33 1 48 65 75 61 Fax. +33 1 48 67 28 53 info@helios-fr.com www.helios-fr.com

15909\_REV01.1\_2024-04-12

Sous réserve d'erreurs et d'omissions. Sous réserve de modifications sans préavis. Mode d'emploi original.